# HP LaserJet P3005 Series Printers

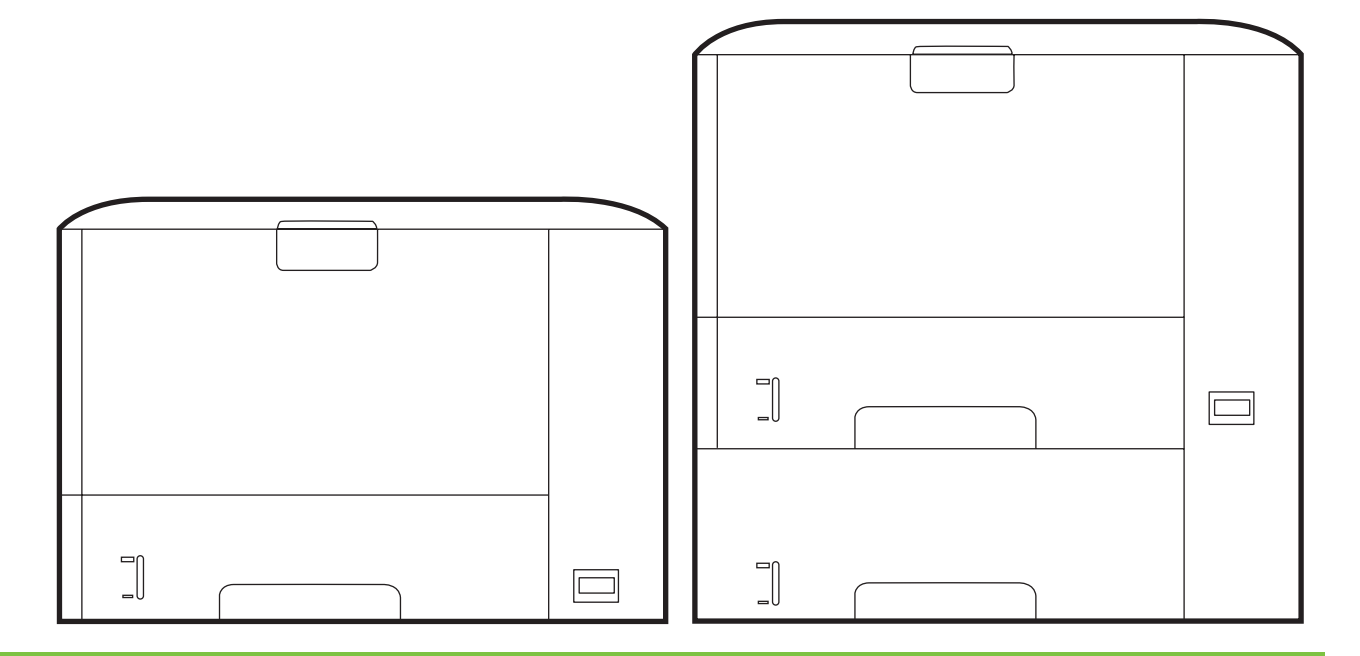

 $\bm{D}$ 

Getting Started Guide Начално ръководство Οδηγός για τα πρώτα βήµατα Руководство по началу работы<br>Başlangıç Kılavuzu короткий посібник

#### **Copyright and License**

© 2006 Copyright Hewlett-Packard Development Company, L.P.

Reproduction, adaptation or translation without prior written permission is prohibited, except as allowed under the copyright laws.

The information contained herein is subject to change without notice.

The only warranties for HP products and services are set forth in the express warranty statements accompanying such products and services. Nothing herein should be construed as constituting an additional warranty. HP shall not be liable for technical or editorial errors or omissions contained herein.

Part number: Q7812-90943 Edition 1, 10/2006

#### **FCC Regulations**

This equipment has been tested and found to comply with the limits for a Class B digital printer, pursuant to Part 15 of the FCC rules. These limits are designed to provide reasonable protection against harmful interference in a residential installation. This equipment generates, uses, and can radiate radio-frequency energy. If this equipment is not installed and used in accordance with the instructions, it may cause harmful interference to radio communications. However, there is no guarantee that interference will not occur in a particular installation. If this equipment does cause harmful interference to radio or television reception, which can be determined by turning the equipment off and on, correct the interference by one or more of the following measures:

- Reorient or relocate the receiving antenna. Increase separation between equipment and receiver.
- Connect equipment to an outlet on a circuit different from that to which the receiver is located.
- Consult your dealer or an experienced radio/TV technician.

Any changes or modifications to the printer that are not expressly approved by HP could void the user's authority to operate this equipment. Use of a shielded interface cable is required to comply with the Class B limits of Part 15 of FCC rules. For more regulatory information, see the HP LaserJet P3005 Series printer electronic user guide. Hewlett-Packard shall not be liable for any direct, indirect, incidental, consequential, or other damage alleged in connection with the furnishing or use of this information.

#### **Trademark Credits**

Windows® is a U.S. registered trademark of Microsoft Corporation.

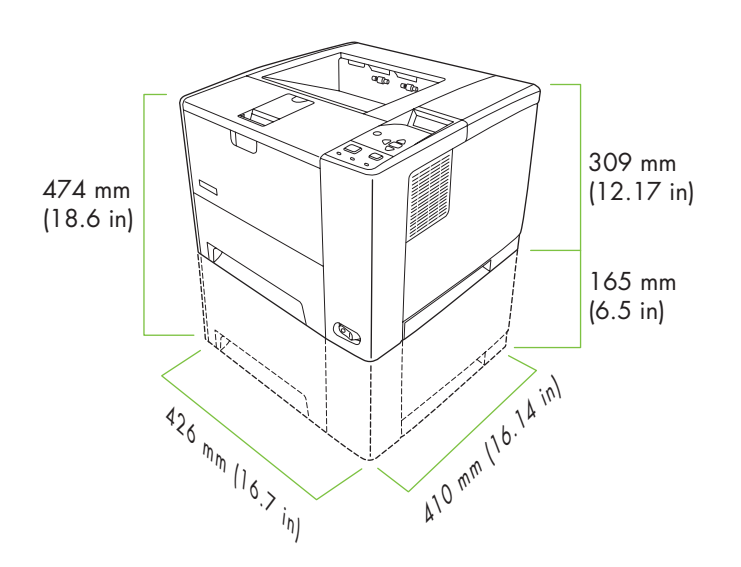

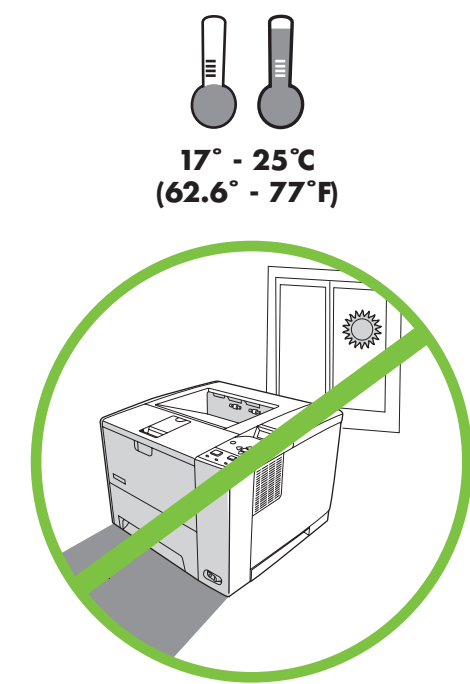

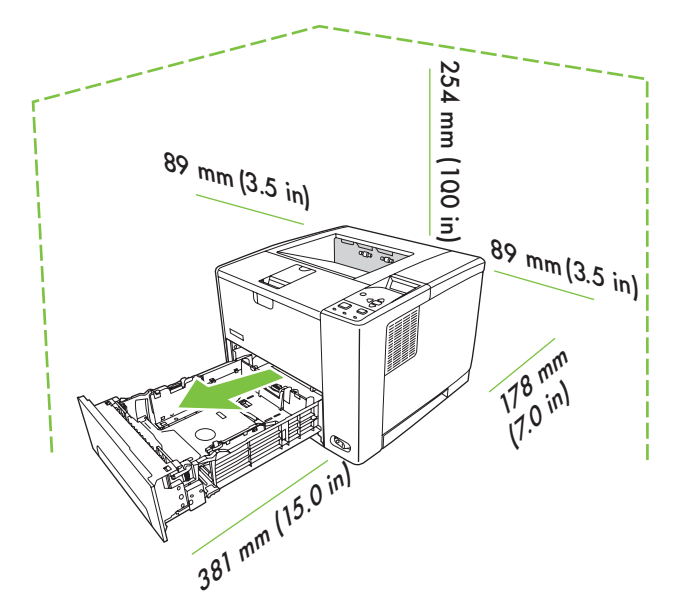

Select a sturdy, well-ventilated, dust-free area to position the printer.

Изберете стабилно, добре проветрявано, незапрашено място, за да разположите принтера.

Επιλέξτε ένα σταθερό, καλά αεριζόμενο χώρο χωρίς σκόνη για να τοποθετήσετε τον εκτυπωτή.

Принтерді орнату үшін шаңсыз, жел соғатын, тұрақты жерді таңдаңыз.

Для установки принтера выберите твердую поверхность в хорошо вентилируемом, незапыленном помещении.

Yazıcıyı yerleştirmek için, sağlam, iyi havalandırılan ve tozsuz bir yer seçin.

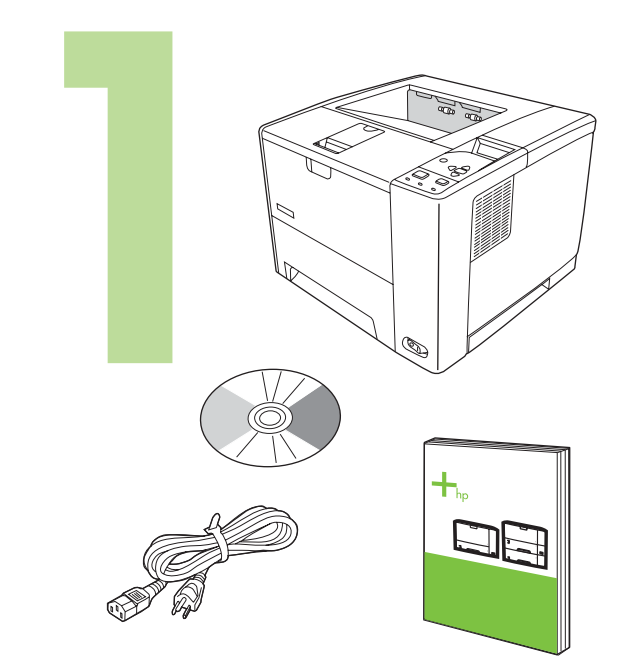

Check the contents of the box. Проверете съдържанието на кутията. Ελέγξτε το περιεχόµενο του κουτιού. Қораптың ішін тексеріңіз. Осмотрите содержимое коробки. Kutunun içindekileri kontrol edin.

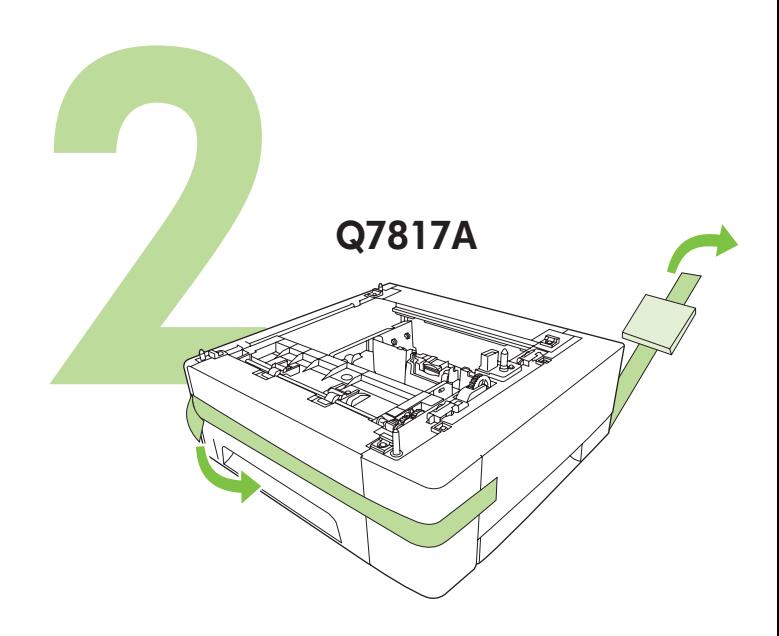

If you have a tray 3, remove the tape and cardboard. Ако имате касета 3, извадете от нея лентата и картонените предпазители.

Αν διαθέτετε δίσκο 3, αφαιρέστε την ταινία και το χαρτόνι. Егер сізде 3 -науа бар болса, таспа мен қатырма қағазды алып тастаңыз.

При наличии лотка 3 удалите ленту и картон. Tepsi 3 varsa, bandını ve kartonunu çıkarın.

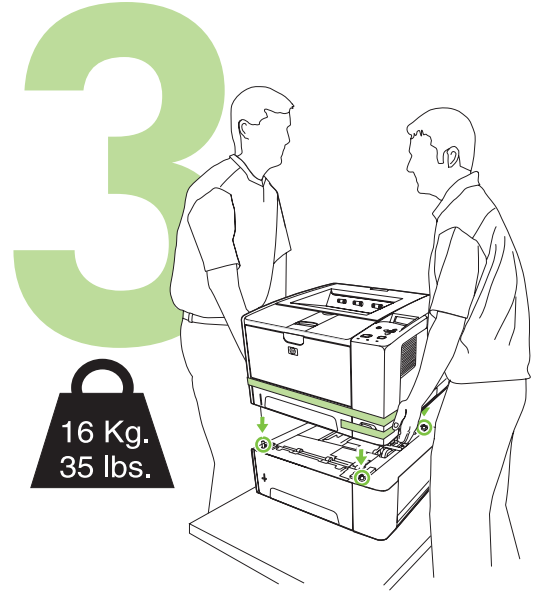

If the printer came with a tray 3, place the printer on top of it. Ако принтерът е доставен с касета 3, поставете принтера върху нея. Εάν ο εκτυπωτής διαθέτει δίσκο 3, τοποθετήστε τον εκτυπωτή επάνω του. Принтер 3-науамен келген болса, принтерді оның үстіне орналастырыыз.

Если в комплекте принтера присутствует лоток 3, принтер нужно установить на него.

Yazıcı tepsi 3 ile birlikte geldiyse, yazıcıyı bu tepsinin üzerine yerleştirin.

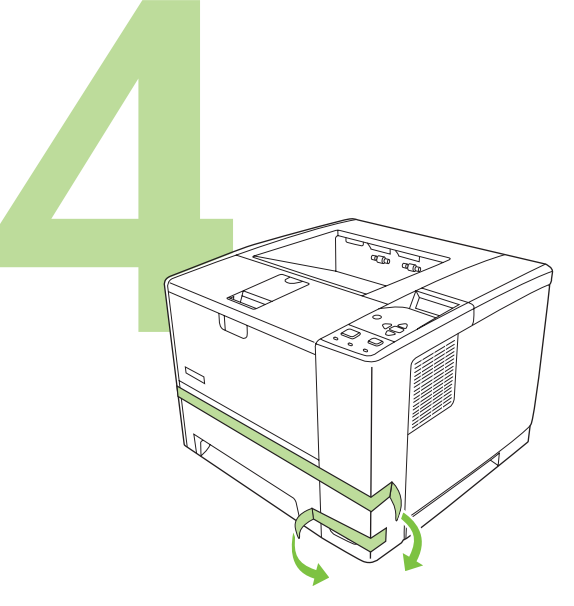

Remove all of the orange tape. Извадете всички оранжеви ленти. Αφαιρέστε όλη την πορτοκαλί ταινία. Барлық қызғылт сары түсті таспаларды алып тастаныз. Удалите всю оранжевую ленту.

Turuncu bantların tamamını çıkarın.

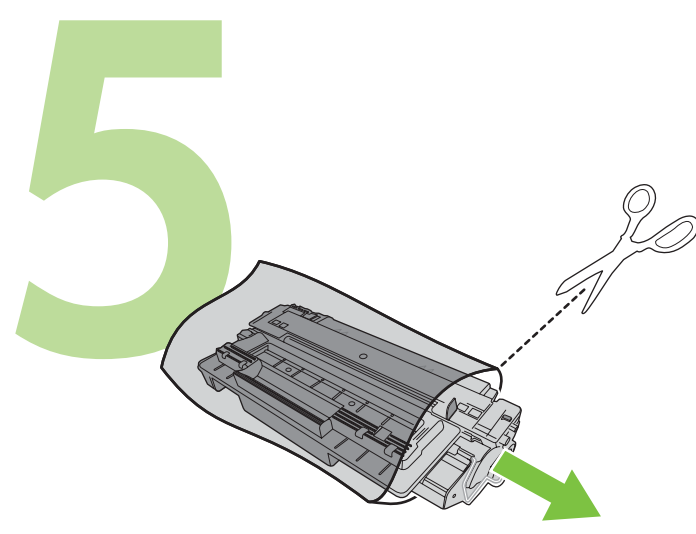

Remove the print cartridge from the bag. Извадете печатащата касета от предпазния плик. Αφαιρέστε την καινούργια κασέτα εκτύπωσης από τη σακούλα. Принтер картриджін қапшықтан шығарып алыңыз. Извлеките картридж из упаковки. Çantadan yazıcı kartuşunu çıkarın.

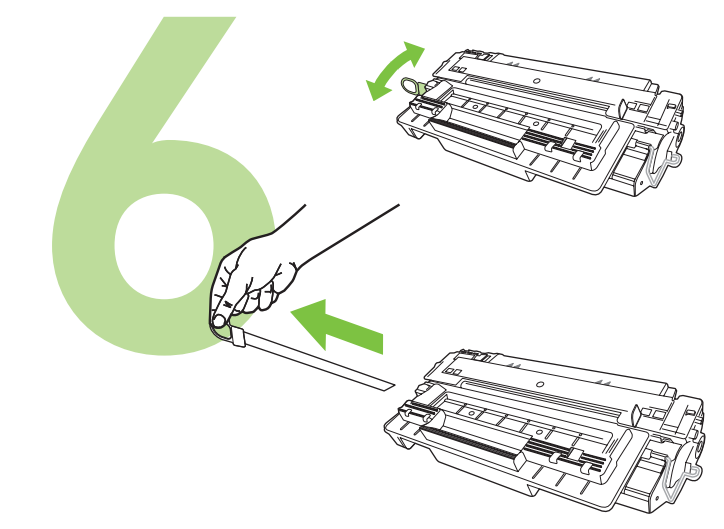

Remove the shipping locks and tape from the print cartridge. Извадете предпазните фиксатори и лента от печатащата касета. Αφαιρέστε τις ασφάλειες αποστολής και την ταινία από την κασέτα εκτύπωσης.

Принтер картриджінен бекіткіштер мен таспаларды алып тастаңыз. Удалите с картриджа фиксаторы и ленту.

Baskı kartuşunun nakliye kilitlerini ve bandını çıkarın.

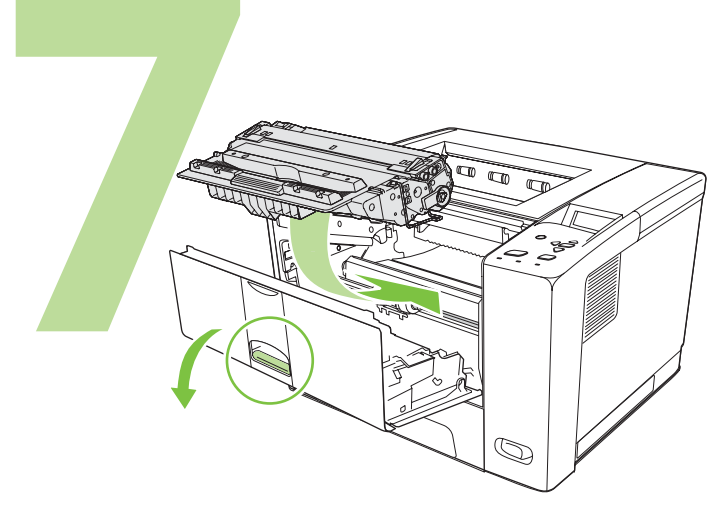

Install the print cartridge Инсталирайте печатащата касета. Τοποθετήστε την κασέτα εκτύπωσης. Принтер картриджін орнатыыз. Установите картридж. Baskı kartuşunu takın.

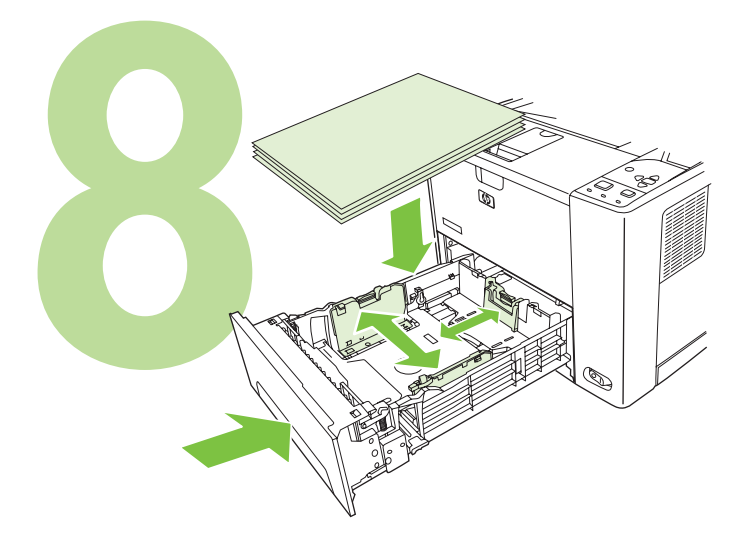

Load paper and close the trays. Заредете с хартия и затворете касетите. Τοποθετήστε χαρτί και κλείστε τους δίσκους. ааз салып, науаларды жабыыз. Загрузите бумагу и закройте лотки. Kağıtları yerleştirin ve tepsileri kapatın.

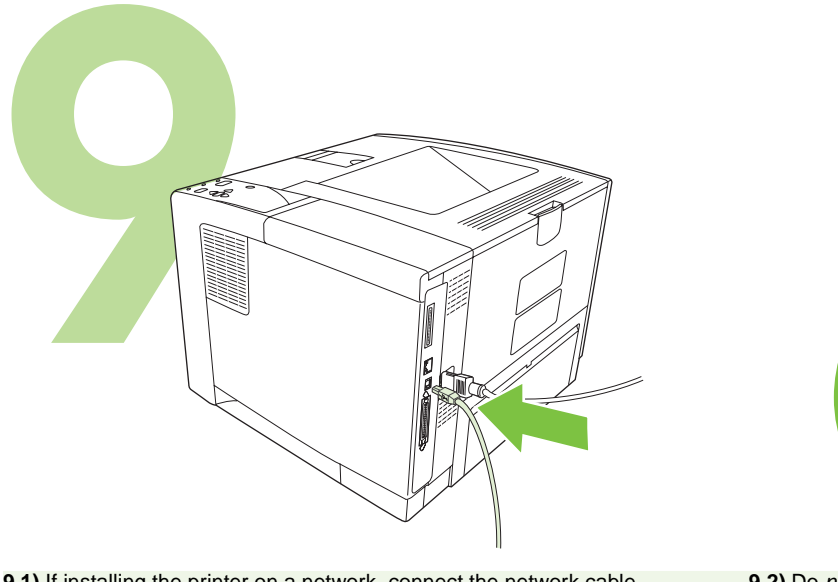

**9.1)** If installing the printer on a network, connect the network cable. **9.2)** Do *not* plug in the USB cable. Wait until you are prompted during the software installation to connect the USB cable.

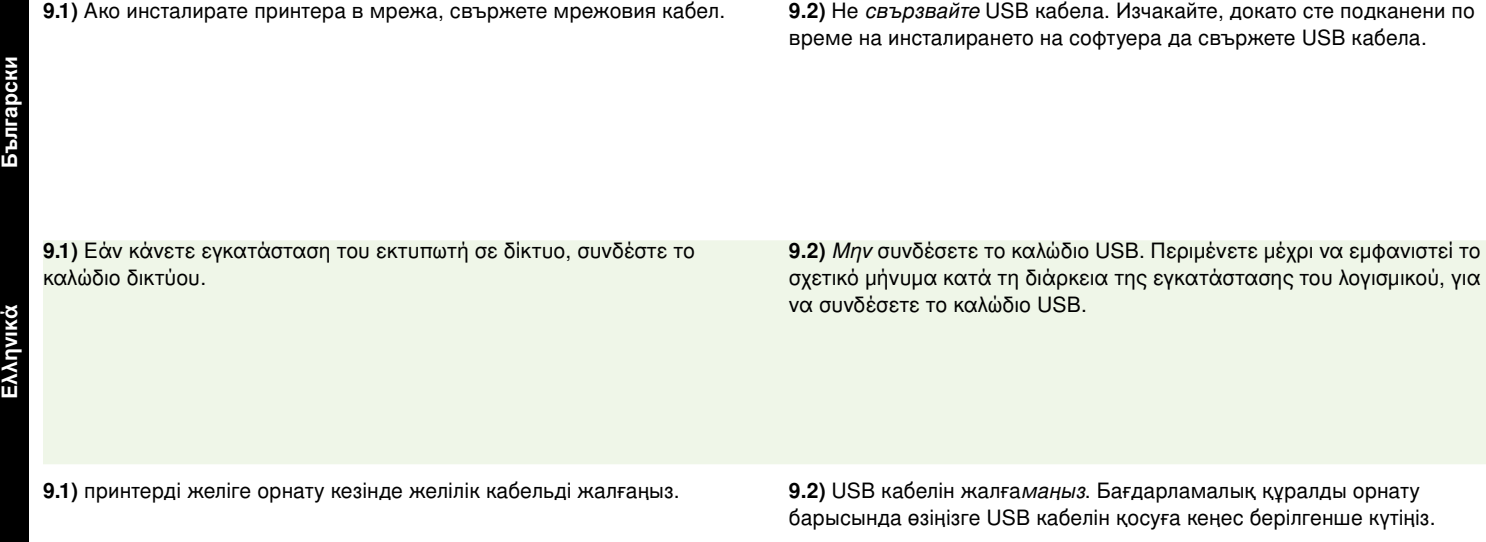

**9.1)** При установке принтера для работы в сети подключите сетевой кабель.

**9.2)** *Не* подключайте кабель USB. Подождите, пока во время установки программного обеспечения вы не получите приглашение подключить кабель USB.

**9.1)** Yazıcıyı bir ağa kuruyorsanız, ağ kablosunu bağlayın. **9.2)** USB kablosunu *takmayın*. Yazılım yüklemesi sırasında USB kablosunu takmanız isteninceye dek bekleyin.

**Казакша**

ë

Русский

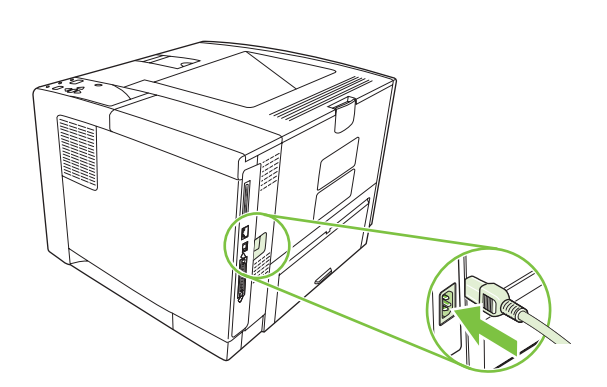

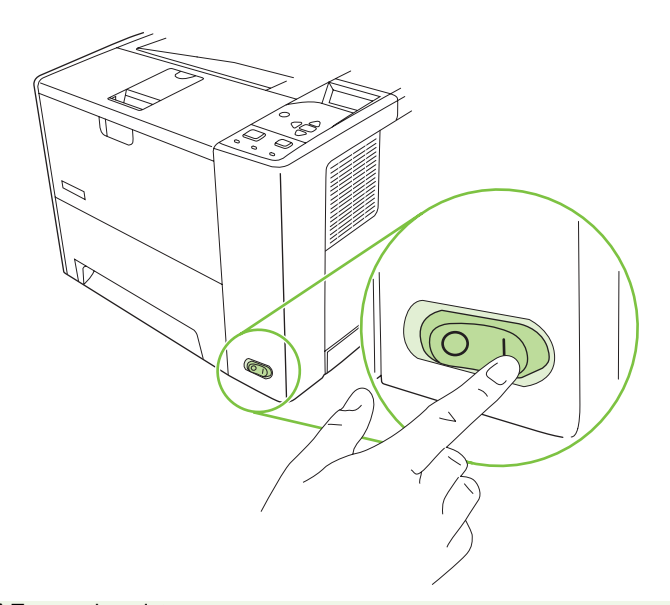

**9.3)** Connect the power cable. **9.4)** Turn on the printer.

**9.3)** Свържете захр

**9.3)** Συνδέστε το καλώδιο ρεύµατος. **9.4)** Ανάψτε τον εκτυπωτή.

**9.3)** Қорек сымын жалғаңыз. **19.4)** Принтерді қосыңыз.

!
. **9.4)** ) --.

9.3) Подключите кабель питания.

интера.

**9.3)** Güç kablosunu bağlayın. **9.4)** Yazıcıyı açın.

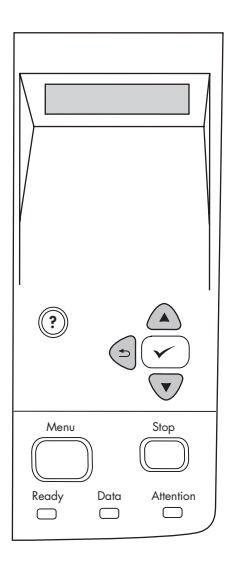

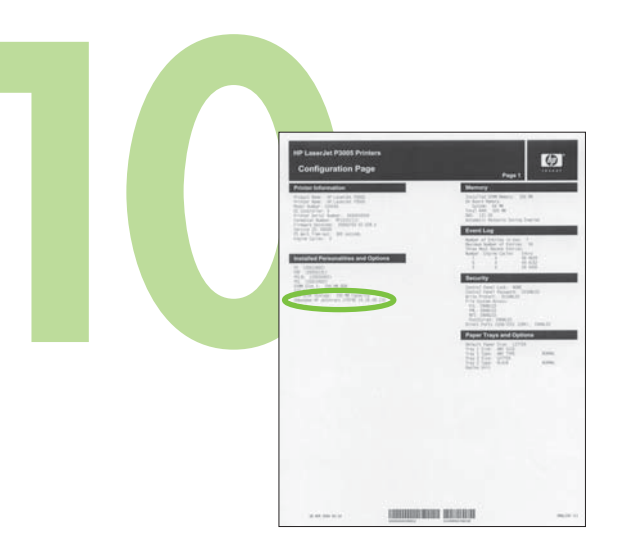

**9.5)** When you are prompted at the control panel, enter the language, date, and time. **10.1)** If you are connected to a network, print a configuration page and check for a valid IP Address. On the control panel, touch **Menu**, **Information**, and **Print Configuration**. 9.5) Когато сте подканени на контролния панел, въведете езика, датата и часа. 10.1) Ако сте свързани в мрежа, разпечатайте страница с конфигурациите и проверете за валиден IP адрес. На контролния панел натиснете Menu, Information (Информация за менюто) и Print **Configuration** (Конфигурация на печата). **9.5)** Όταν σας ζητηθεί, εισαγάγετε τη γλώσσα, την ηµεροµηνία και την ώρα µέσω του πίνακα ελέγχου. **10.1)** Εάν είστε συνδεδεµένος σε δίκτυο, εκτυπώστε µια δοκιµαστική σελίδα και βεβαιωθείτε ότι η συσκευή έλαβε έγκυρη διεύθυνση IP. Στον πίνακα ελέγχου, πατήστε **Menu** (Μενού), **Information** (Πληροφορίες) και, τέλος, **Print Configuration** (Εκτύπωση διαµόρφωσης). 9.5) Басқару панелінде кеңес берілгенде тілді, күнді және уақытты енгізініз. 10.1) Егер Сіз желіге қосылған болсаңыз, конфигурациялау бетін басып шығарып, жарамды IP Адресін тексеріңіз. Басқару панелінде **Menu** (Мәзір), Information (Ақпарат) және Print Configuration (Басып шығару конфигурациясы) тармақтарын шертіңіз. 9.5) По запросу в панели управления введите язык, вр емя и дату. **10.1)** Если вы подключены к сети, распечатайте страницу конфигурации и убедитесь, что назначен действительный адрес IP. В панели управления нажмите Меню, Сведения, затем Распечатать конфигурацию. **9.5)** Kontrol panelinde istendiğinde, dili, tarihi ve saati girin. **10.1)** Ağ bağlantınız varsa, yapılandırma sayfası yazdırıp geçerli bir IP Adresi arayın. Kontrol panelinde sırasıyla **Menü**, **Bilgi** ve **Yapılandırmayı Yazdır** seçeneklerine dokunun.

 **усский** 

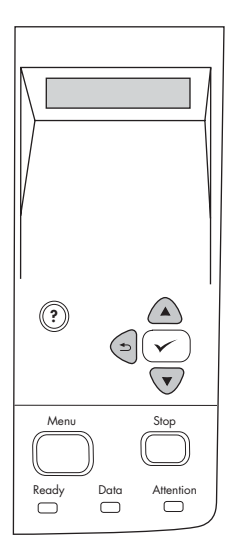

**?** Ready Data Attention Menu Stop

**Note:** Several networks provide IP addresses automatically. If the IP address shows a series of zeros, make sure that you are connected to the network and go to step 10.2.

**10.2) Configure the IP address (if necessary).** On the control panel, press **Menu**. Scroll to and touch **Configure Device**, **I/O**, and then **Embedded Jetdirect**.

Забележка: Някои мрежи предоставят автоматично IP адреси. Ако като IP адрес се изписват серии от нули, проверете дали сте свързани към мрежата и преминете към стъпка 10.2. 10.2) Конфигуриране на IP адрес (ако е необходимо). На контролния панел натиснете **Menu** (Меню). По-надолу натиснете **Configure Device** (Конфигуриране на устройството), I/O (Вход/Изход) и след това **Embedded Jetdirect** (Вграден Jetdirect).

**Σηµείωση:** Ορισµένα δίκτυα παρέχουν αυτόµατα διευθύνσεις IP. Αν η διεύθυνση IP εµφανίζει µια σειρά από µηδενικά, βεβαιωθείτε ότι είστε συνδεδεµένοι στο δίκτυο και προχωρήστε στο βήµα 10.2.

**10.2) Ρύθµιση διεύθυνσης ΙΡ (αν είναι απαραίτητο).** Στον πίνακα ελέγχου, πατήστε **Menu**. Μεταβείτε µε µετακύλιση και πατήστε το **Configure Device** (∆ιαµόρφωση συσκευής), **I/O** και, στη συνέχεια,

**Embedded Jetdirect** (Ενσωµατωµένο Jetdirect).

**Ескерту:** Бірнеше желіде IP адрестері автоматты трде беріледі. Егер IP адресінде бірнеше нөл көрінсе, желіге қосылғаныңызға көз жеткізіп, 10.2-қадамға өтіңіз.

10.2) IP адресін конфигурацияланыз (қажет болса). Басқару панеліндегі Menu (Мәзір) түймесін басыңыз. Configure Device (Құрылғыны конфигурациялау), I/O (Кіріс/Шығыс), және содан кейін **Embedded Jetdirect** (Ішкі Jetdirect) тарматарына жылжып барып, басыыз.

Примечание. В некоторых сетях IP-адреса назначаются автоматически. Если вместо действующего IP-адреса указана последовательность нулей, проверьте, подключен ли принтер к сети, и переходите к шагу 10.2.

10.2) Настройте IP-адрес (если это необходимо). На панели управления нажмите клавишу Меню. Прокрутите содержимое экрана до меню Конф-ция уст-ва, откройте его, а затем последовательно выберите **Ввод/вывод** и **Встроенный Jetdirect**.

**Not:** Birçok ağ IP adreslerini otomatik olarak sağlar. IP adresi bir dizi sıfır gösteriyorsa, ağ bağlantınız olduğundan emin olun ve 10.2 adımına gidin. **10.2) IP adresi yapılandırma (gerekiyorsa).** Kontrol panelinde **Menü** düğmesine basın. **Aygıtı Yapılandır**, **G/Ç** seçeneklerine ilerleyin ve ardından **Katıştırılmış Jetdirect** düğmesine dokunun.

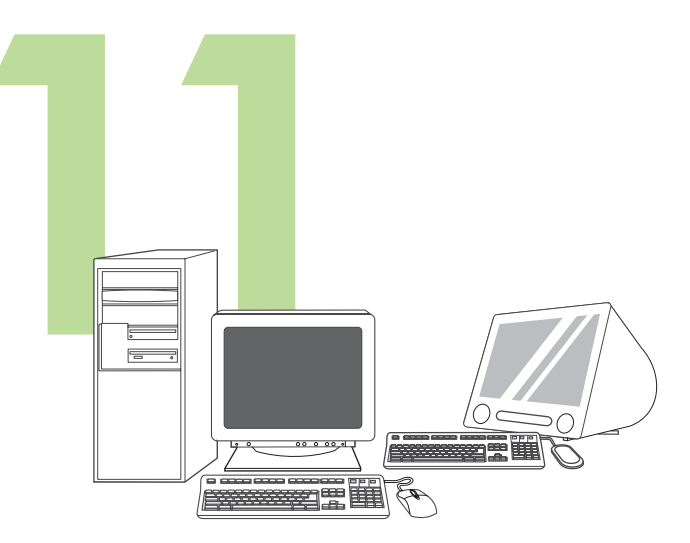

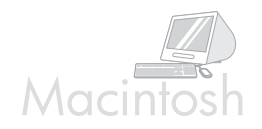

For Macintosh software installation instructions, go to step 13 on page 12.

**Prepare for software installation.** HP recommends closing all unnecessary programs prior to installing the printing system software.

Подгответе се за инсталиране на софтуера. НР препоръчва да затворите всички излишни програми преди инсталиране на софтуера на печатащата система.

За инструкции относно инсталиране на софтуер за Macintosh преминете към стъпка 13 на Страница 12.

**Προετοιµασία για την εγκατάσταση λογισµικού.** Η ΗΡ συνιστά να κλείνετε όσα προγράµµατα δεν χρειάζονται, προτού εγκαταστήσετε το λογισµικό του συστήµατος εκτύπωσης.

Για τις οδηγίες εγκατάστασης λογισµικού Macintosh, προχωρήστε στο βήµα 13 στη σελίδα 12.

Бағдарламалық құралды орнатуға дайындаңыз. **НР Басып шығару** жүйесінің бағдарламалық құралын орнату алдында барлық қажетсіз бағдарламаларды жабуды ұсынады.

Macintosh жүйесіне бағдарламалық құралдарын орнату бойынша нұсқауларды 12-беттегі 13-қадамнан қараңыз.

**Проведите подготовку к установке ПО.** НР рекомендует закрыть все ненужные программы перед установкой программного обеспечения системы печати.

Инструкции по установке ПО в системах Macintosh см. в шаге 13 на стр. 12.

**Yazılım yüklemesi için hazırlanın.** HP, yazdırma sistemi yazılımı yüklenmeden önce tüm gereksiz programların kapatılmasını önerir. Macintosh yazılım yüklemesi yönergeleri için sayfa 12 adım 13'e geçin.

**Казакша**

**Türkçe**

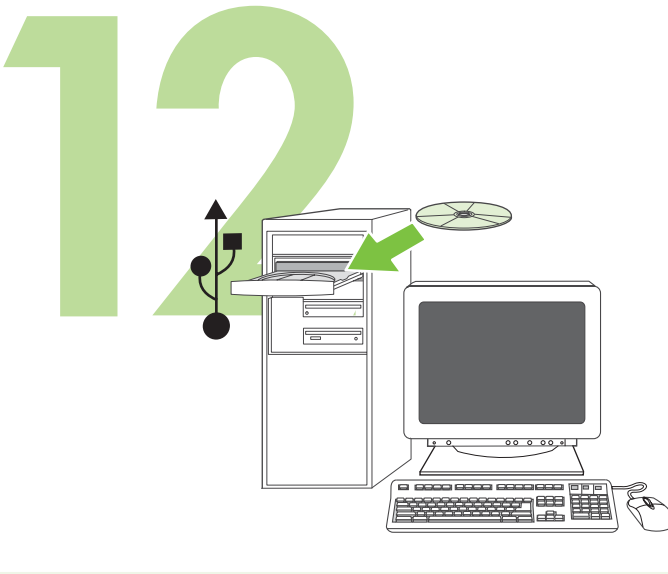

**Install the software. 12.1)** Insert the CD that came with the printer. On the welcome screen, click **Install Printer**. The Setup Wizard appears. **Note:** If the welcome screen does not appear, click **Start**, and then **Run**. Type X:SETUP (replace X with CD-ROM drive letter), and click **OK**.

**Инсталирайте софтуера. 12.1)** Поставете компактдиска, приложен към принтера. От екрана за поздрав натиснете **Install Printer** (Инсталиране на принтера). Появява се съветникът за настройване. Забележка: Ако началният екран не се появи, натиснете Start (Старт) и после Run (Изпълнение). Напишете X:SETUP (заместете X с буквата за CD-ROM устройството) и след това щракнете върху **ОК**.

**Εγκαταστήστε το λογισµικό. 12.1)** Τοποθετήστε το CD που συνοδεύει τον εκτυπωτή. Στην οθόνη καλωσορίσµατος, κάντε κλικ στο **Install Printer** (Εγκατάσταση εκτυπωτή). Θα εµφανιστεί ο Οδηγός εγκατάστασης. **Σηµείωση:** Αν δεν εµφανιστεί η οθόνη καλωσορίσµατος, κάντε κλικ στο **Start** (Έναρξη) και, στη συνέχεια, κάντε κλικ στο **Run** (Εκτέλεση). Πληκτρολογήστε X:SETUP (αντικαταστήστε το "X" µε το γράµµα της µονάδας CD-ROM) και µετά κάντε κλικ στο **OK**.

Бағдарламалық қүралды орнатыңыз. 12.1) Принтермен бірге жеткізілген компакт-дискіні салыңыз. Сәлемдесу экранындағы Install **Printer** (Принтерді орнату) басыыз. Баптау шебері пайда болады. **Ескерту:** Егер сәлемдесу экраны пайда болмаса, Start (Бастауды) басып, содан соң Run (Іске қосуды) басыңыз. X:SETUP теріп (X әрпін компакт-дискінің әрпімен алмастырыңыз), ОК басыңыз.

**Установите программное обеспечение. 12.1**) Вставьте в привод компакт-диск из комплекта принтера. Выберите **Установка принтера** на экране приветствия. В результате откроется Мастер установки. Примечание: Если экран приветствия не появится, откройте меню **Пуск** и выберите Выполнить. Введите команду X:SETUP (заменив X буквой диска, назначенной приводу компакт-дисков) и нажмите **КНОПКУ ОК.** 

**Yazılımı yükleyin. 12.1)** Yazıcıyla birlikte verilen CD'yi takın. Hoş geldiniz ekranında, **Yazıcı Yükle**'yi tıklatın. Kurulum Sihirbazı görüntülenir. **Not:** Hoş geldiniz ekranı görüntülenmezse, **Başlat**'ı ve ardından **Çalıştır**'ı tıklatın. X:SETUP (X'i CD-ROM sürücünün harfiyle değiştirin) yazıp, **Tamam**'ı tıklatın.

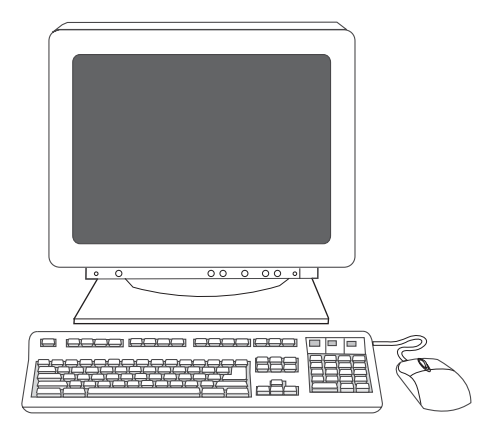

**12.2)** Follow the onscreen instructions in the Setup Wizard.

12.2) Следвайте инструкциите на екрана, предоставени от съветника за настройване.

**12.2)** Ακολουθήστε τις οδηγίες της οθόνης του Οδηγού εγκατάστασης.

12.2) Баптау шеберіндегі экранда көрсетілетін нұсқауларды орындаңыз.

**12.2)** Следуйте инструкциям Мастера установки.

**12.2)** Kurulum Sihirbazı'ndaki ekran yönergelerini uygulayın.

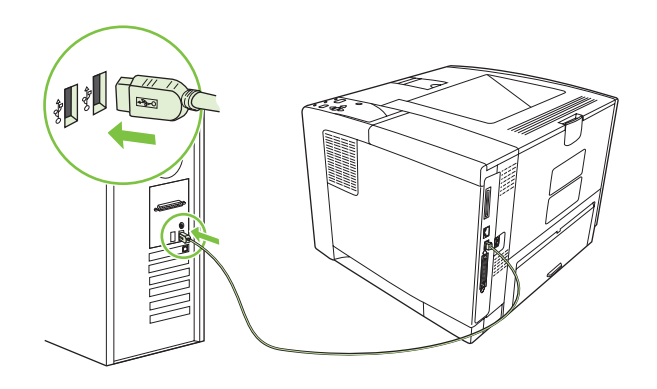

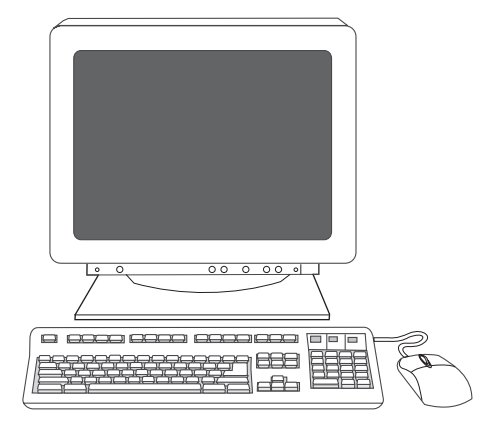

**12.4)** Click **Finish**. If prompted, restart the computer. Go to step 14 on page 14.

**12.3)** Ако получите подкана, свържете USB кабела към компютъра. Забележка: НР не препоръчва използването на USB концентратори. Използвайте USB кабел, не по-дълъг от 2 метра.

**12.3)** If prompted, connect a USB cable to the computer. **Note:** HP does not recommend using USB hubs. Use a USB cable that is no longer than

> 12.4) Натиснете Finish (Готово). Ако получите подканване, рестартирайте компютъра. Преминете към стъпка 14 на Страница 14.

**12.3)** Αν εµφανιστεί το σχετικό µήνυµα, συνδέστε στον υπολογιστή ένα καλώδιο USB. **Σηµείωση:** H ΗP δεν συνιστά τη χρήση διανοµέων USB. Χρησιµοποιήστε ένα καλώδιο USB µήκους όχι µεγαλύτερου από 2 µέτρα (6,5 πόδια).

12.3) Егер кеңес берілсе, USB кабелін компьютерге жалғаңыз. **Ескерту:** HP компаниясы USB концентраторларын пайдалануа кеңес бермейді. Ұзындығы 2 метрден (6,5 футтан) аспайтын USB кабелін пайдаланыыз.

**12.4)** Κάντε κλικ στο **Finish** (Ολοκλήρωση). Όταν σας ζητηθεί, επανεκκινήστε τον υπολογιστή. Μεταβείτε στο βήµα 14 στη σελίδα 14.

12.4) Finish (Аяқтау) басыңыз. Егер кеңес берілсе, компьютерді қайтадан қосыңыз. 14-беттегі 14 -қадамға өтіңіз.

12.3) При появлении соответствующего приглашения подключите кабель USB к компьютеру. **Примечание:** Компания HP не рекомендует применять концентраторы USB. Используйте кабель USB длиной не больше 2 метров (6,5 футов).

**12.3)** İstenirse, bilgisayara bir USB kablosu bağlayın. **Not:** HP, USB hub'larının kullanılmasını önermez. 2 metreden (6,5 fit) kısa bir USB kablosu kullanın.

**12.4)** Нажмите кнопку Готово. При запросе выполните перезагрузку компьютера. Переходите к шагу 14 на стр. 14.

**12.4) Son**'u tıklatın. İstenirse, bilgisayarı yeniden başlatın. Sayfa 14 adım 14'e gidin.

2 meters (6.5 feet).

**Казакша**

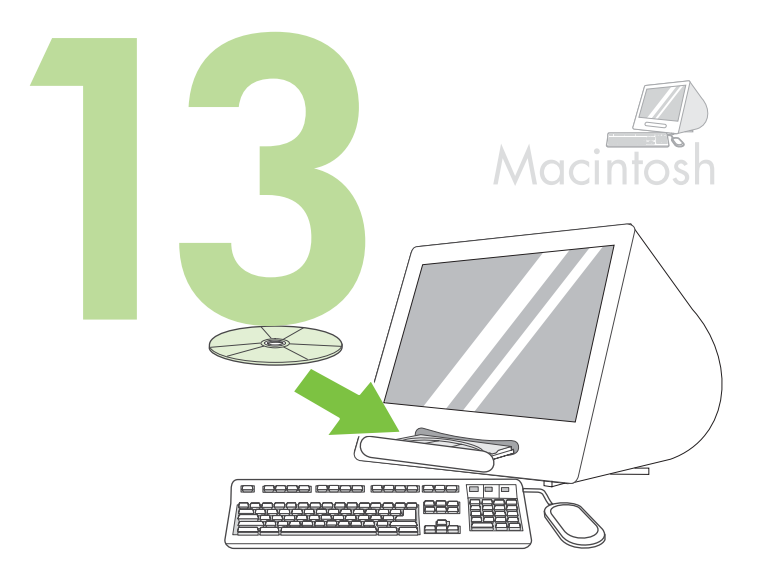

**Connect to a Macintosh computer. 13.1)** Place the CD in the CD-ROM drive and run the installer. Complete an easy install. **Note:** Install the software *before* connecting the USB cable.

Macintosh Macintosh

**13.2)** Connect a USB cable between the printer and the computer. **Note:** HP does not recommend using USB hubs. Use a USB cable that is no longer than 2 meters (6.5 feet).

**Important:** Perform steps 13.3-13.7 *only* if the USB cable was connected before the software was installed. Otherwise, go to step 14 on page 14.

Свързване към компютър Macintosh. 13.1) Поставете компактдиска в CD-ROM устройството и стартирайте инсталиращата програма. Изберете лесно инсталиране. **Забележка:** Инсталирайте софтуера, *преди* да свържете USB кабела.

**Σύνδεση σε υπολογιστή Macintosh. 13.1)** Τοποθετήστε το CD στη µονάδα CD-ROM και εκτελέστε το πρόγραµµα εγκατάστασης. Ολοκληρώστε µια εύκολη εγκατάσταση (easy install). **Σηµείωση:** Εγκαταστήστε το λογισµικό *προτού* συνδέσετε το καλώδιο USB.

**Macintosh жүйелі компьютерге жалғаңыз. 13.1)** Компакт-дискіні CD-ROM жетегіне салып, орнату бағдарламасын қосыңыз. Оңай орнатуды аяқтаңыз. Ескерту: Бағдарламалық құралды USB кабелін жалғардан бұрын орнатыңыз.

Подключение к компьютеру Macintosh. 13.1) Установите компактдиск в привод и запустите программу установки. Выполните простую установку. Примечание: Установить ПО следует до подключения кабеля USB.

**Macintosh bilgisayara bağlama. 13.1)** CD'yi CD-ROM sürücüsüne yerleştirin ve yükleyiciyi çalıştırın. Kolay yükleme gerçekleştirin. **Not:** USB kablosunu bağlamadan *önce* yazılımı yükleyin.

**13.2)** Свържете USB кабел между принтера и компютъра. Забележка: НР не препоръчва използването на USB концентратори. Използвайте USB кабел, не по-дълъг от 2 метра. Важно: Изпълнете стъпки 13.3-13.7, само ако USB кабелът е бил свързан преди инсталирането на софтуера. В противен случай преминете към стъпка 14 на Страница 14.

**13.2)** Συνδέστε ένα καλώδιο USB µεταξύ του εκτυπωτή και του υπολογιστή. **Σηµείωση:** H ΗP δεν συνιστά τη χρήση διανοµέων USB. Χρησιµοποιήστε ένα καλώδιο USB µήκους όχι µεγαλύτερου από 2 µέτρα (6,5 πόδια).

**Σηµαντικό:** Ακολουθώντας τα βήµατα 13,3-13,7 *µόνον* εάν το καλώδιο USB συνδέθηκε προτού εγκατασταθεί το λογισµικό. ∆ιαφορετικά, µεταβείτε στο βήµα 14 στη σελίδα 14.

13.2) Принтер мен компьютердің арасындағы USB кабелін жалғаңыз. **Ескерту:** HP компаниясы USB концентраторларын пайдалануа кеңес бермейді. Ұзындығы 2 метрден (6,5 футтан) аспайтын USB кабелін пайдаланыыз. **Маңызды:** Егер USB кабелі бағдарламалық құрал орнатылардан

бұрын жалғанған болса, тек 13.3-13.7-қадамдарды орындаңыз. Әйтпесе, 14-беттегі 14 -қадамға өтіңіз.

**13.2)** Подключите кабель USB к принтеру и компьютеру.

Примечание: Компания HP не рекомендует применять концентраторы USB. Используйте кабель USB длиной не больше 2 метров (6,5 футов). Важно: Шаги 13.3-13.7 следует выполнять *только* в том случае, если кабель USB был подключен до установки ПО. В противном случае переходите к шагу 14 на стр. 14.

**13.2)** Yazıcıyı ve bilgisayarı USB kablosuyla birbirine bağlayın. **Not:** HP, USB hub'larının kullanılmasını önermez. 2 metreden (6,5 fit) kısa bir USB kablosu kullanın. **Önemli:** Adım 13.3-13.7'yi *yalnızca* USB kablosu yazılım yüklenmeden önce takıldıysa gerçekleştirin. Aksi durumda, adım 14'e gidin sayfa 14.

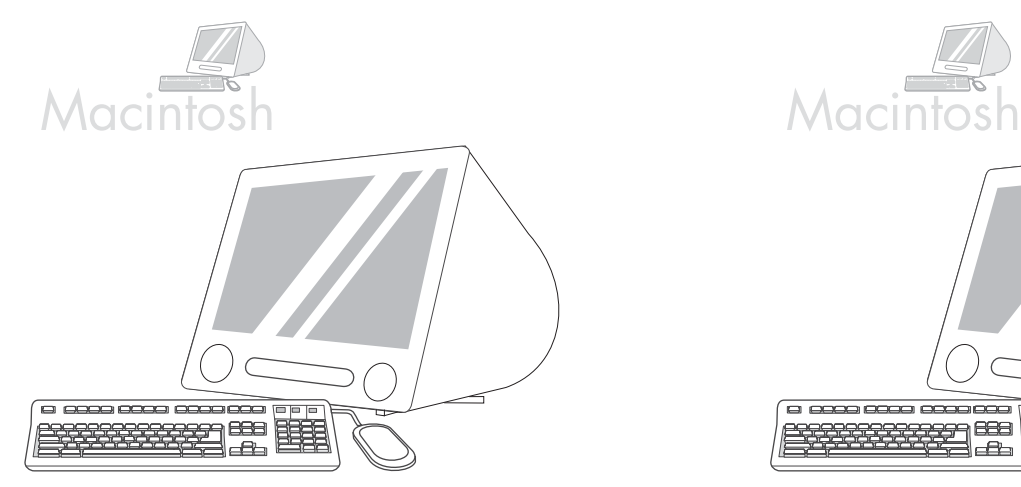

**13.3)** From Apple System Preferences (available in the Apple drop-down menu) click **Print**, and then click the **Printing** tab at the top of the window. **13.4)** To add your printer, click the "**+**" icon to launch the Printer Browser. By default, the Printer Browser displays printers that are connected through USB, Bonjour, and AppleTalk networking.

**13.5)** From the Printer Browser window, select the HP printer. **Note:** If HP software is installed, the software should automatically be configured for Macintosh OS X V 10.4.

13.3) От Apple System Preferences (в падащото меню Apple) щракнете върху Print (Принтер) и след това върху панела Printing (Отпечатване) в горната част на прозореца. **13.4)** За да добавите принтера, кликнете върху иконката "**+**", за стартиране на браузера за принтери. Браузерът за принтери показва по подразбиране принтерите, които са свързани чрез USB, Bonjour или AppleTalk.

**13.3)** Από τις Προτιµήσεις συστήµατος Apple (διαθέσιµες στο µενού Μήλο) κάντε κλικ στο **Print** (Εκτύπωση) και, έπειτα, κάντε κλικ στην καρτέλα **Printing** (Εκτύπωση), στο πάνω µέρος του παραθύρου. **13.4)** Για να προσθέσετε τον εκτυπωτή σας, κάντε κλικ στο εικονίδιο "**+**" για να εκκινήσετε το Πρόγραµµα περιήγησης εκτυπωτή. Κατά προεπιλογή, το πρόγραµµα Περιήγησης Εκτυπωτή προβάλλει τους εκτυπωτές που είναι συνδεδεµένες µέσω USB, Bonjour και AppleTalk.

13.3) Apple System Preferences (жазылып түсетін Apple мәзірінде бар) ішінен Print (Принтер) басып, содан кейін содан кейін терезінің үстіңгі жағындағы Printing (Басып шығару) сілтемесін басыңыз. 13.4) Құрылғыны қосу үшін «+» белгішесін басып Printer Browser (принтер браузерінің) жұмысын бастаңыз. Зауытта белгіленгені бойынша Printer Browser (принтер браузерінде) USB, Bonjour және AppleTalk желілері арқылы жалғанған құрылғылар көрсетіледі.

**13.3)** Выберите Print в меню Apple System Preferences (доступ к которому можно получить через раскрывающееся меню Apple), а затем откройте вкладку Printing в верхней части появившегося окна. 13.4) Чтобы добавить новый принтер, щелкните на значке "+"; в результате откроется окно Printer Browser. По умолчанию, в окне Printer Browser указываются принтеры, подключенные через USB, а также по сетевым протоколам Bonjour и AppleTalk.

**13.3)** Apple System Preferences'dan (Apple Sistem Tercihleri) (Apple açılan menüsünden erişilebilir) pencerenin üst tarafındaki **Print** (Yazdır) ve ardından **Printing** (Yazdırma) sekmesini tıklatın. **13.4)** Yazıcınızı eklemek üzere, Yazıcı Tarayıcısını başlatmak için "**+**" simgesini tıklatın. Varsayılan olarak Yazıcı Tarayıcısı, USB, Bonjour ve AppleTalk ağıyla bağlanan yazıcıları görüntüler.

**13.5)** От прозореца на браузера за принтери изберете НР принтер. Забележка: Ако пакетът HP software е вече инсталиран, инсталационният софтуер трябва автоматично да се конфигурира за Macintosh OS X V 10.4.

**13.5)** Από το παράθυρο του Προγράµµατος περιήγησης Εκτυπωτή, επιλέξτε τον εκτυπωτή HP. **Σηµείωση:** Εάν έχει εγκατασταθεί λογισµικό HP, το λογισµικό θα πρέπει να διαµορφωθεί αυτόµατα, για λειτουργικό σύστηµα Macintosh OS X V 10.4.

13.5) Printer Browser (Принтер браузері) терезесінен HP құрылғысын таңдаңыз. Ескерту: Егер HP бағдарламалық құралы орнатылса, бағдарламалық құрал автоматты түрде Macintosh OS X V 10.4 үшін бапталуға тиіс.

13.5) Выберите принтер HP в окне Printer Browser. Примечание: Если программное обеспечение НР уже установлено, оно должно быть автоматически настроено для работы в системе Macintosh OS X V 10.4.

**13.5)** Yazıcı Tarayıcısı penceresinde HP yazıcısını seçin. **Not:** HP yazılımı yüklendiğinde, Macintosh OS X V 10.4 için otomatik olarak yapılandırılmalıdır.

**Ελληνικά**

**Türkçe**

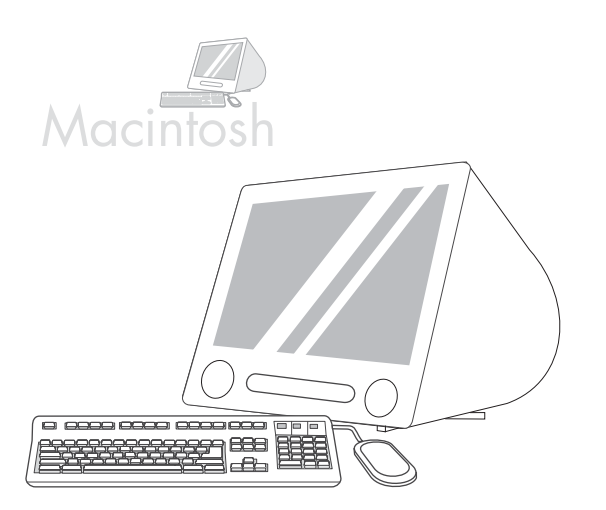

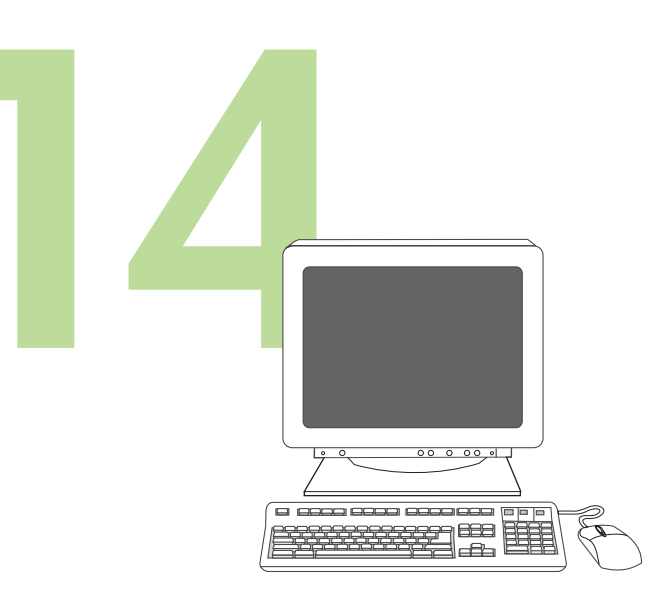

**13.6)** Click **Add** to create a printer queue, and then follow the prompt to manually configure the printer's installable options. **Note:** Macintosh OS X V 10.2 and V 10.3 might require you to manually select the printer model from the Printer Model drop-down menu. **13.7)** Under Model Name, select the printer, click **Add**, and go to step 14.

**Test the software installation.** Print a page from any program to make sure that the software is installed correctly. **Note:** If the page failed to print, reinstall the software. If the page fails to print after reinstalling, go to www.hp.com/support/LJP3005.

**13.6)** Кликнете върху Add (Добави), за да създадете опашка за печат, и следвайте подканата, за да конфигурирате ръчно инсталационните опции на принтера. Забележка: Възможно е Macintosh OS X V 10.2 и V 10.3 да поискат да изберете ръчно модела на принтера от падащото меню Printer Model (Модел на принтера). 13.7) Под Model Name (Име на модела) изберете принтера, щракнете върху **Add** (Добави) и преминете към стъпка 14.

**13.6)** Κάντε κλικ στο **Add** (Προσθήκη) για να δηµιουργήσετε µια σειρά εκτύπωσης και, έπειτα, ακολουθήστε το µήνυµα για να διαµορφώσετε µη αυτόµατα τις επιλογές εγκατάστασης του εκτυπωτή. **Σηµείωση:** Τα λειτουργικά συστήµατα Μacintosh OS X V 10.2 και V 10.3 ίσως απαιτήσουν να επιλέξετε µη αυτόµατα το µοντέλο εκτυπωτή από το αναπτυσσόµενο µενού Printer Model (Μοντέλο εκτυπωτή). **13.7)** Από το µενού Model Name (Όνοµα µοντέλου), επιλέξτε τη συσκευή, κάντε κλικ στο **Add** και προχωρήστε στο βήµα 14.

13.6) Принтер кезегін құру үшін Add (Қосу) түймесін басып, содан кейін құрылғының орнатылатын опцияларын өзіңіз баптау үшін кеңесті орындаңыз. Ескерту: Macintosh OS X V 10.2 және V 10.3 жүйелері сізден жазылып түсетін Printer Model (Принтер моделі) мәзірінен принтер моделін өзіңіз таңдап алуыңызды талап етуі мүмкін. 13.7) Model Name (Модель атауы) тармағы астынан құрылғыны таңдап, Add (Қосу) түймесін басып, 14 -қадамға өтіңіз.

**13.6)** Создайте очередь печати нажатием кнопки Add, а затем вручную выберите устанавливаемые компоненты ПО принтера, следуя инструкциям на экране. **Примечание:** При работе в системе Macintosh OS X V 10.2 или V 10.3 вам, возможно, потребуется выбрать модель принтера в раскрывающемся меню Printer Model. **13.7)** Выберите наименование принтера в списке Model Name, нажмите кнопку Add и переходите к шагу 14.

**13.6)** Yazıcı kuyruğu oluşturmak için **Add**'i (Ekle) tıklatın ve ardından aygıtın yüklenebilir seçeneklerini el ile yapılandırmak amacıyla komutu yerine getirin. **Not:** Macintosh OS X V 10.2 ve V 10.3 sizden Printer Model (Yazıcı Modeli) açılan menüsünden yazıcı modelini el ile seçmenizi isteyebilir. **13.7)** Model Name (Model Adı) altında yazıcıyı seçip **Add**'i (Ekle) tıklatın ve adım 14'e geçin.

**Тествайте инсталирането на софтуера.** Отпечатайте страница от произволна програма, за да се уверите, че софтуерът е инсталиран правилно. Забележка: Ако страницата не се отпечата, преинсталирайте софтуера. Ако страницата не се отпечата след преинсталирането, потърсете помощ на www.hp.com/support/LJP3005.

**Ελέγξτε την εγκατάσταση του λογισµικού.** Εκτυπώστε µια σελίδα από οποιοδήποτε πρόγραµµα, για να βεβαιωθείτε ότι η εγκατάσταση του λογισµικού έγινε σωστά. **Σηµείωση:** Εάν η εκτύπωση της σελίδας αποτύχει, επανεγκαταστήστε το λογισµικό. Εάν η εκτύπωση της σελίδας αποτύχει µετά την απεγκατάσταση, µεταβείτε στη διεύθυνση www.hp.com/support/LJP3005.

Бағдарламалық құралдың орнатылуын тексеріңіз. Бағдарламалық құралдың дұрыс орнатылғанына көз жеткізу үшін кез келген бадарламадан бір бет басып шыарыыз. **Ескерту:** Егер бетті басып шығару сәтсіз болса, бағдарламалық құралды қайтадан орнатыңыз. Егер бет қайта орнатылғаннан кейін де басып шығарылмаса, www.hp.com/support/LJP3005 сайт бетіне өтіңіз.

**Проверка установки ПО.** Чтобы убедиться в корректности установки ПО, распечатайте одну страницу из любой программы. **Примечание.** Если распечатать страницу не удалось, выполните повторную установку ПО. Если после повторной установки ПО распечатать страницу все еще не удается, ознакомьтесь с инструкциями по адресу www.hp.com/support/LJP3005.

**Yazılım yüklemesini sınayın.** Yazılımın düzgün bir şekilde yüklendiğinden emin olmak için herhangi bir programdan bir sayfa yazdırın. **Not:** Sayfa yazdırılamazsa, yazılımı yeniden yükleyin. Yeniden yüklemeden sonra sayfa yazdırılamazsa www.hp.com/support/LJP3005 adresine gidin.

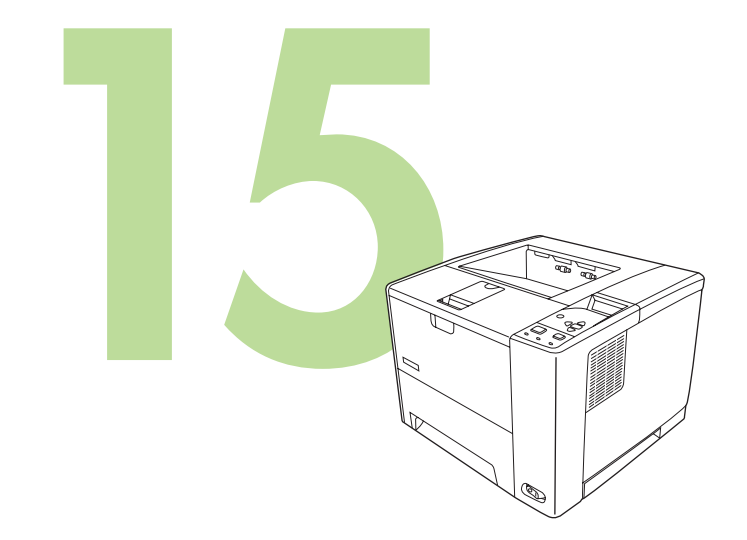

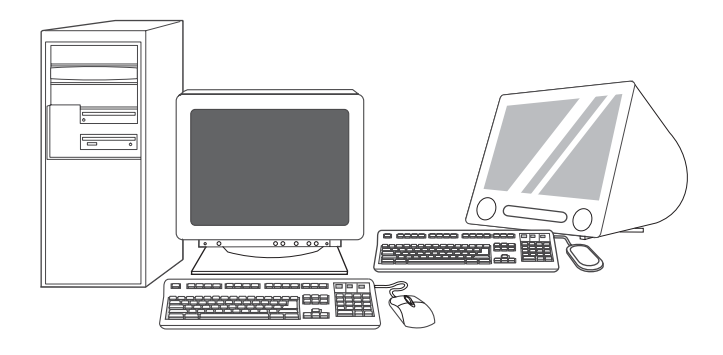

**Congratulations!** The printer is ready to use. The user guide is located on the CD. See www.hp.com/support/LJP3005 for more information or support. **Note:** Save the boxes and the packing materials in case you need to transport the printer.

**Register your printer.** Register at www.register.hp.com. This is the quickest and easiest way for you to register to receive the following information: technical support updates, enhanced support options, ideas and ways to use your new HP printer, and news about emerging technologies.

Поздравления! Принтерът е готов за употреба. Ръководството за потребителя се намира на компактдиска. Обърнете се към www.hp.com/support/LJP3005 за повече информация или поддръжка. Забележка: Запазете кутиите и опаковъчните материали за всеки случай, ако се наложи да транспортирате принтера.

**Συγχαρητήρια!** Ο εκτυπωτής είναι έτοιµος να εκτυπώσει. Οι οδηγίες χρήσης βρίσκονται στο CD. Ανατρέξτε στην ηλεκτρονική διεύθυνση www.hp.com/support/LJP3005 για περισσότερες πληροφορίες ή υποστήριξη.

**Σηµείωση:** Φυλάξτε τα κουτιά και τα υλικά συσκευασίας για την περίπτωση που θα χρειαστεί να µεταφέρετε τον εκτυπωτή.

**Құттықтаймыз!** Принтер пайдалануға дайын. Пайдалану жөніндегі нұсқаулық компакт-дискіде. Қосымша ақпарат немесе қолдау алу үшін www.hp.com/support/LJP3005 сайт бетін қараңыз. Ескерту: Құрылғыны тасымалдаған жағдайда пайдалану үшін кораптар мен орауыш материалдарды сақтап қойыңыз.

Поздравляем! Принтер готов к эксплуатации. Руководство пользователя записано на компакт-диске. Более подробные сведения и техническую поддержку можно получить по адресу www.hp.com/support/LJP3005. Примечание: Если в дальнейшем может потребоваться

транспортировка принтера, не выбрасывайте коробки и упаковочные материалы.

**Tebrikler!** Yazıcı kullanıma hazırdır. Kullanıcı kılavuzu CD'de bulunmaktadır. Ek bilgi ve destek için www.hp.com/support/LJP3005 sitesine bakın.

**Not:** Yazıcınızı taşıyabilmek için kutuyu ve ambalaj malzemelerini saklayın.

**Регистрирайте вашия принтер.** Регистрирайте го на www.register.hp.com. Това е най-бързият и лесен начин да се регистрирате и да получавате следната информация: актуализации на техническата поддръжка, допълнителни опции за поддръжка, идеи и начини да използвате вашия нов принтер НР, както и новини за новите технологии.

**∆ήλωση του εκτυπωτή σας.** ∆ηλώστε τον εκτυπωτή σας στην ηλεκτρονική διεύθυνση www.register.hp.com. Αυτός είναι ο ταχύτερος και ευκολότερος τρόπος να τον δηλώσετε, έτσι ώστε να λαµβάνετε τις εξής πληροφορίες σχετικά µε τον εκτυπωτή σας: ενηµερωτικά στοιχεία τεχνικής υποστήριξης, βελτιωµένες δυνατότητες υποστήριξης, τρόπους και λύσεις που αφορούν τη χρήση του νέου σας εκτυπωτή της ΗΡ και νέα σχετικά µε τις πρωτοεµφανιζόµενες τεχνολογίες.

Принтеріңізді тіркеңіз. Тіркеуді www.register.hp.com. сайтында жүзеге асырыңыз. Бұл - Сізге келесідей ақпарат алу үшін принтеріңізді тіркеудің ең жылдам әрі оңай жолы: техникалық қолдаудың жаңартылған нұсқалары, күшейтілген қолдау көрсету опциялары, сіздің жаңа HP принтеріңізді пайдалану туралы кеңестер мен тәсілдер және пайда болып жатқан технологиялар туралы жаңалықтар.

Регистрация принтера. Зарегистрируйте принтер на Web-узле www.register.hp.com. Это наиболее быстрый и простой способ регистрации принтера, чтобы в дальшейшем получать следующую информацию: обновления технической поддержки, варианты расширенной поддержки, идеи и способы использования нового принтера HP, а также технологические новости.

**Yazıcınızı kaydettirin.** www.register.hp.com adresinde kaydolun. Aşağıdaki bilgileri edinmek üzere kaydolmak için en hızlı ve kolay yoldur: teknik destek güncelleştirmeleri, geliştirilmiş destek seçenekleri, yeni HP yazıcınızı kullanma fikirleri ve yolları ve yeni çıkan teknolojilerle ilgili haberler.

 **усский** 

## **Troubleshooting**

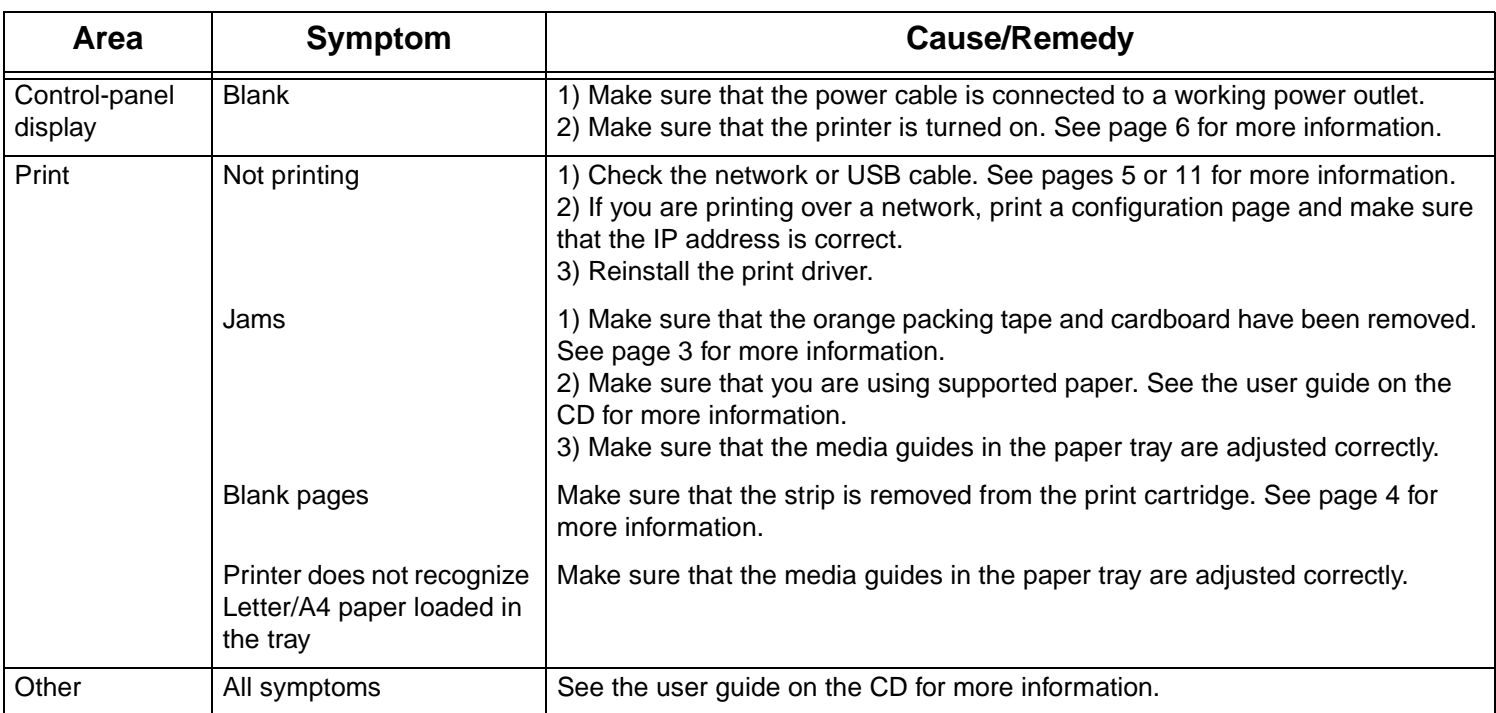

## Отстраняване на проблеми

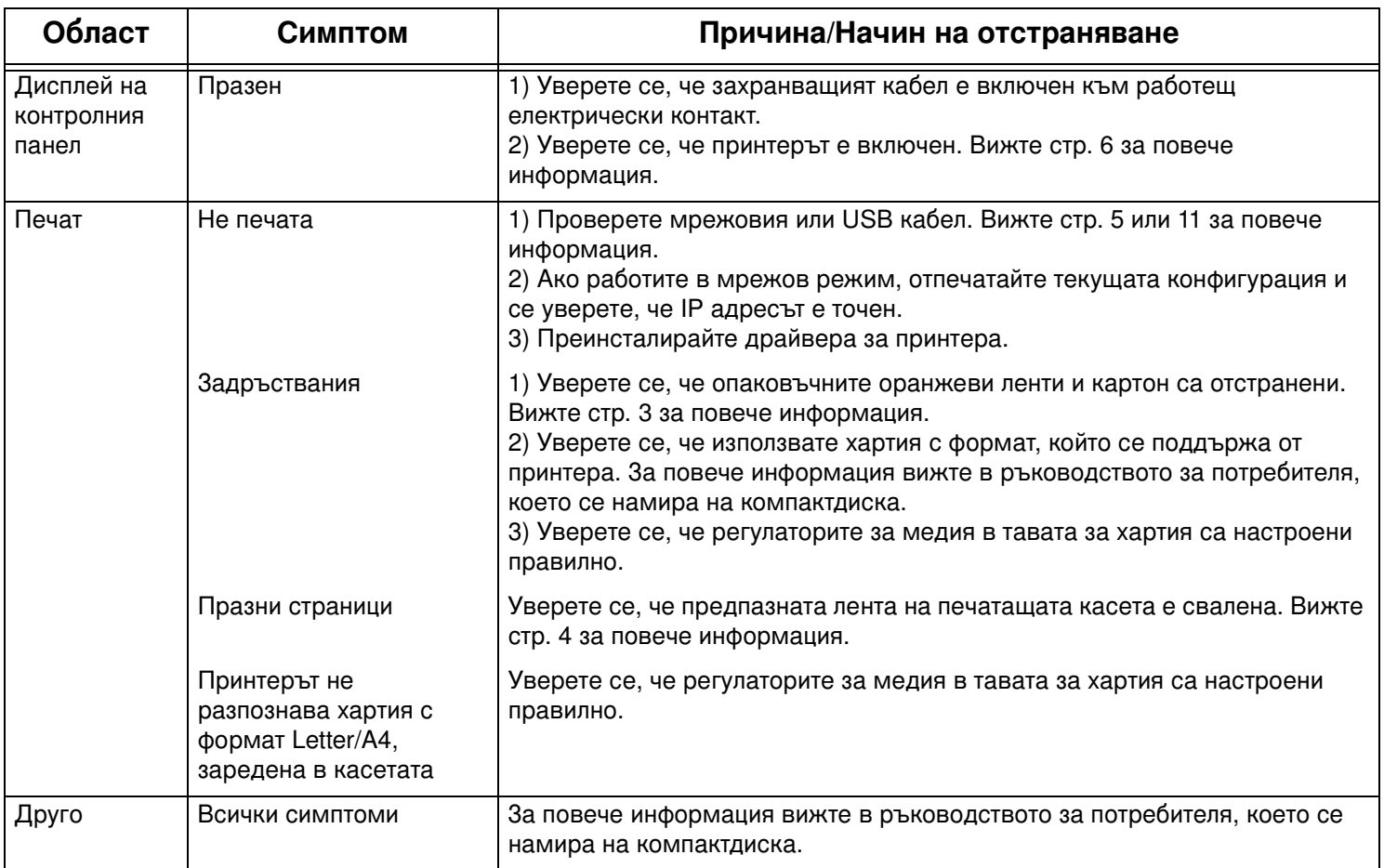

## **Αντιµετώπιση προβληµάτων**

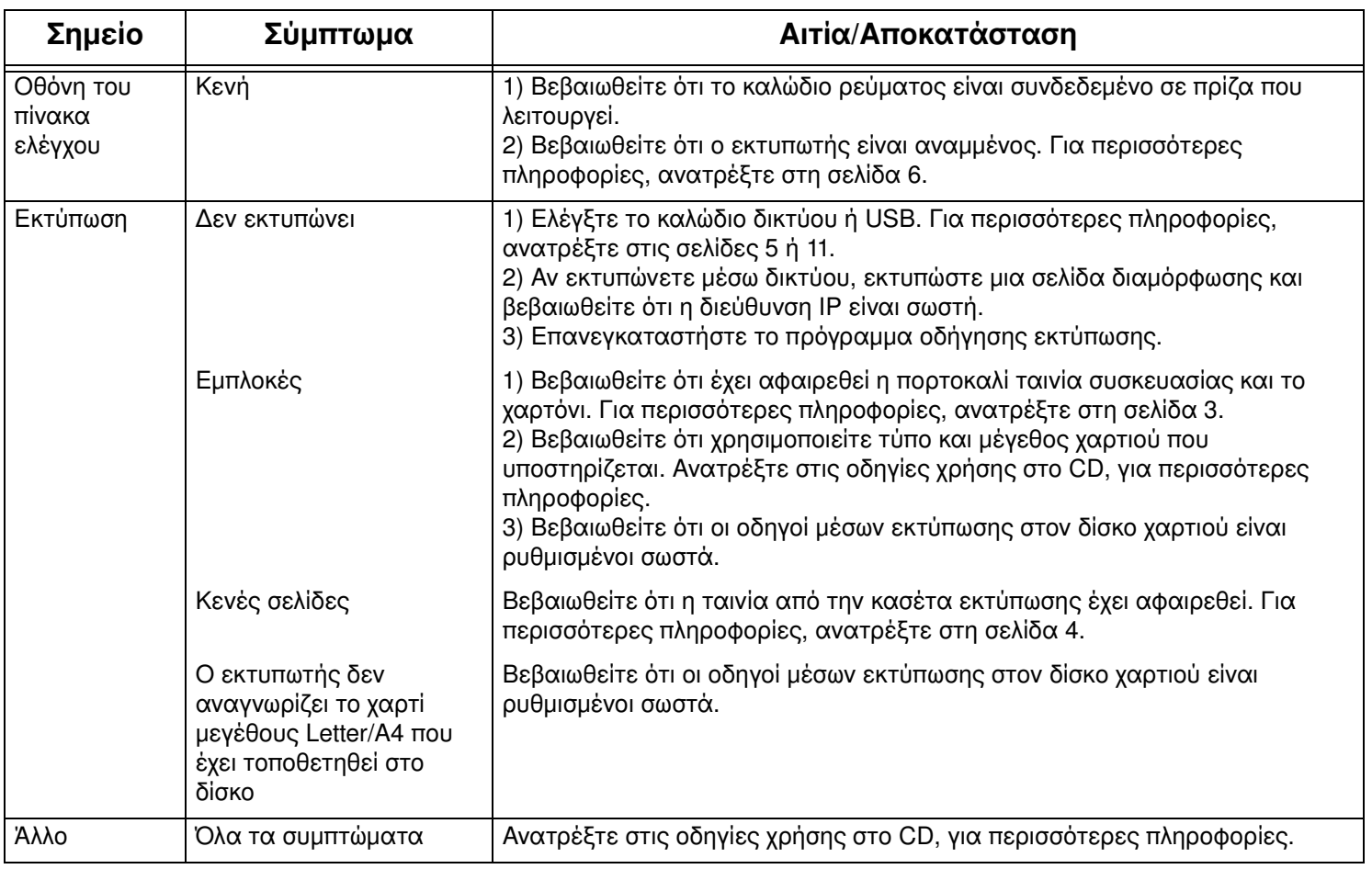

## Ақаулықтарды табу және жөндеу

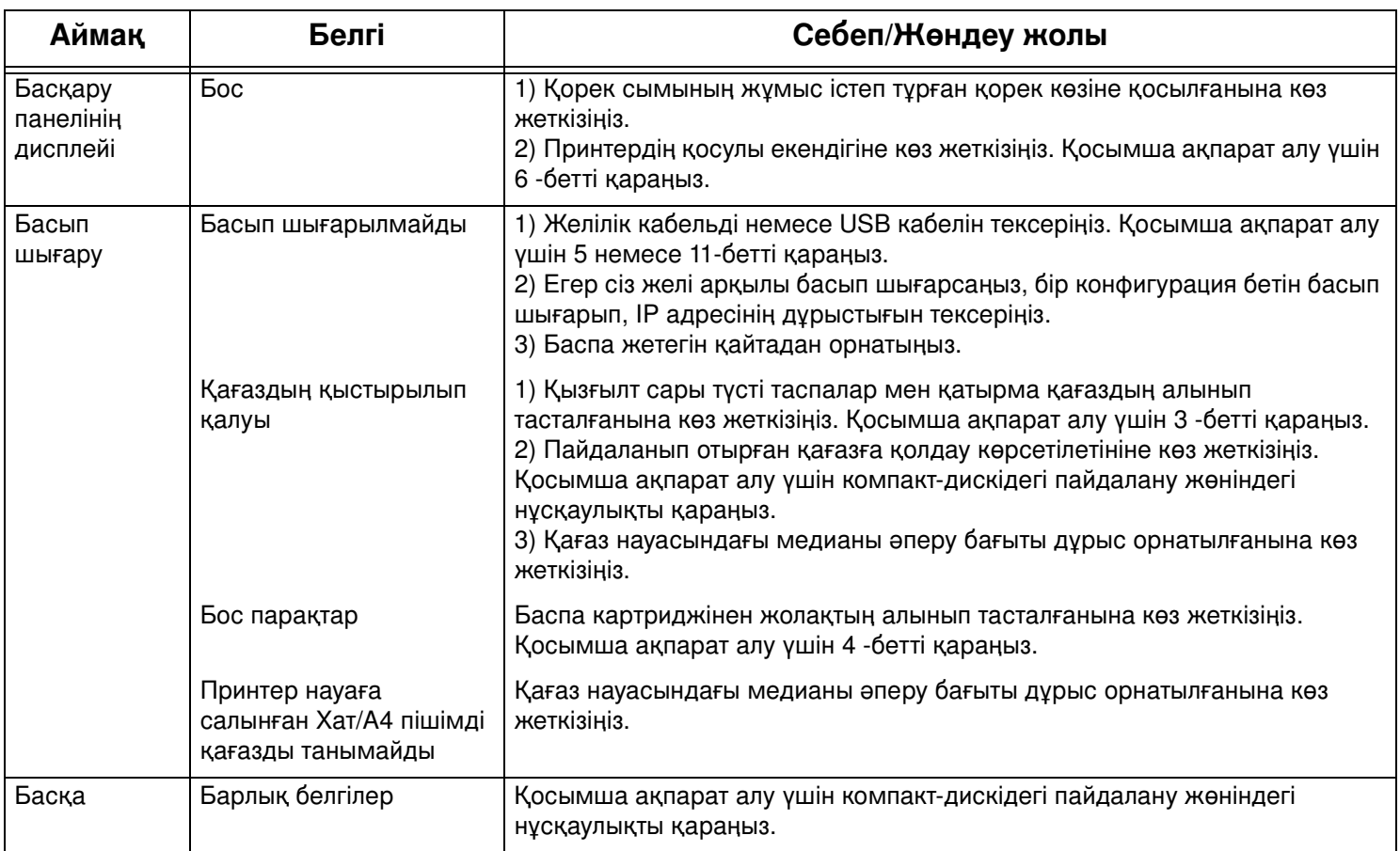

### Устранение неполадок

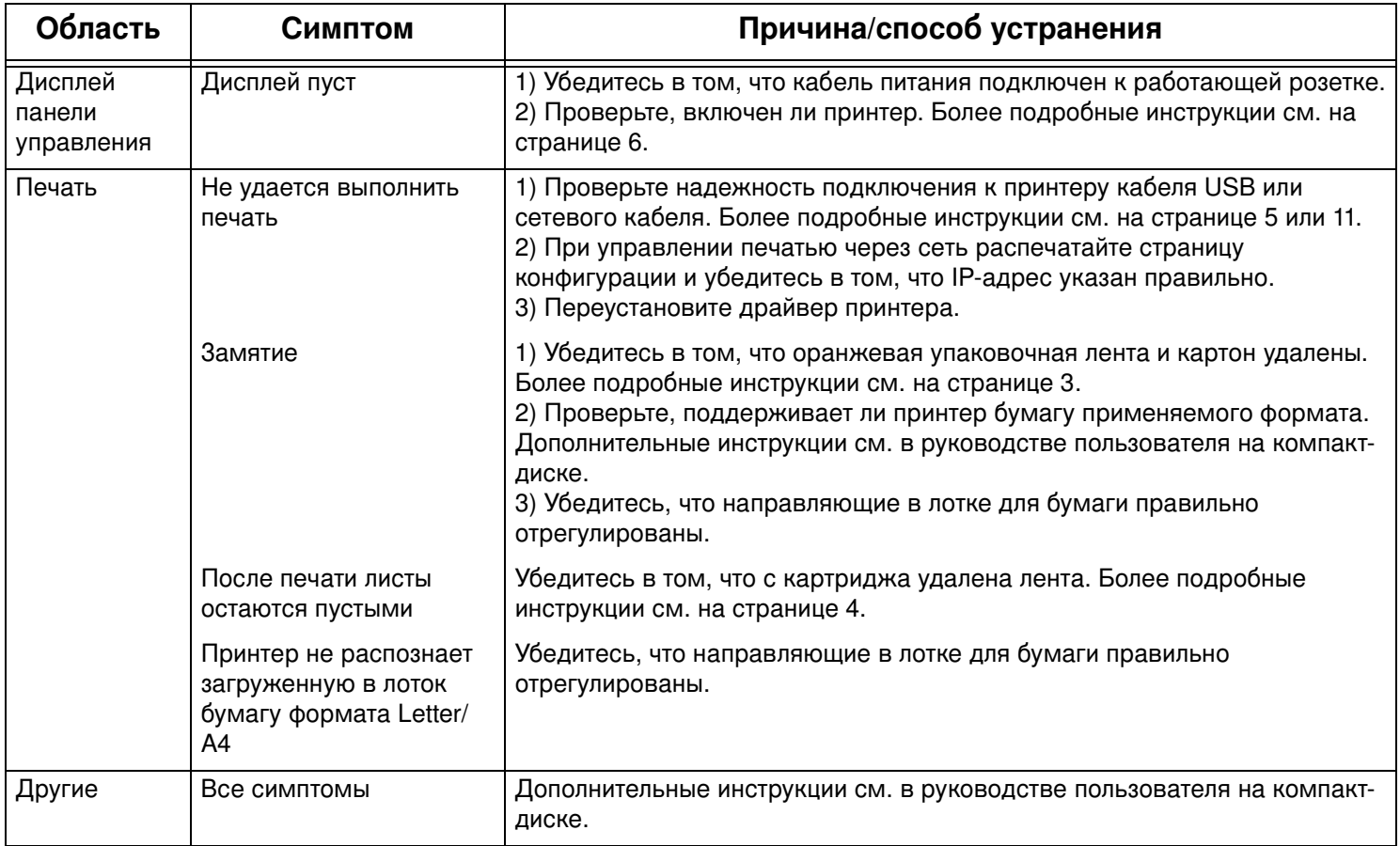

### **Sorun giderme**

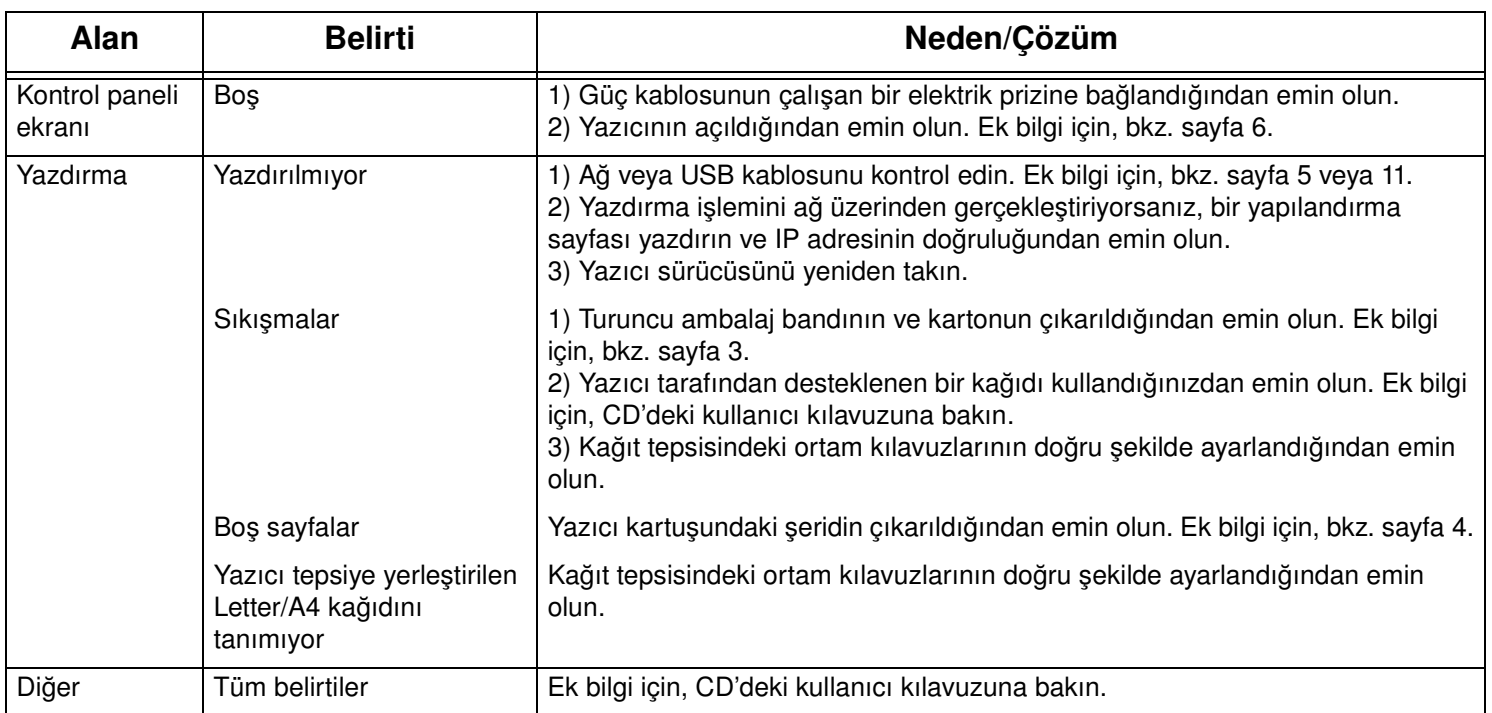

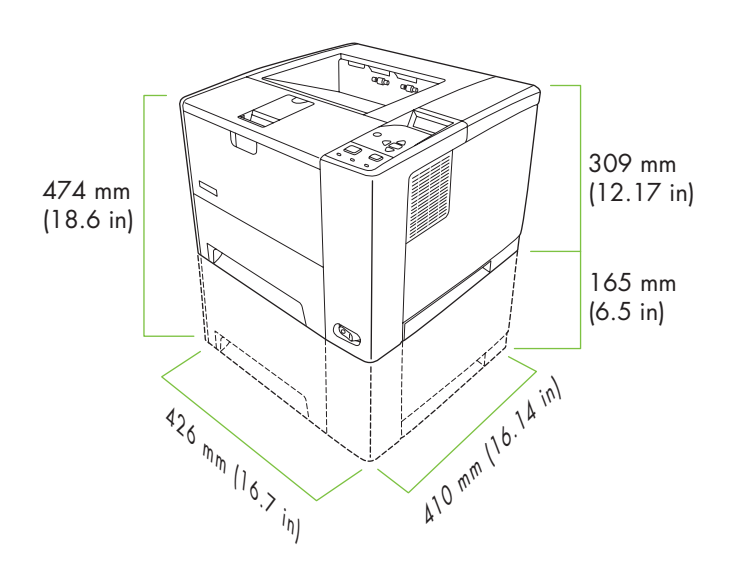

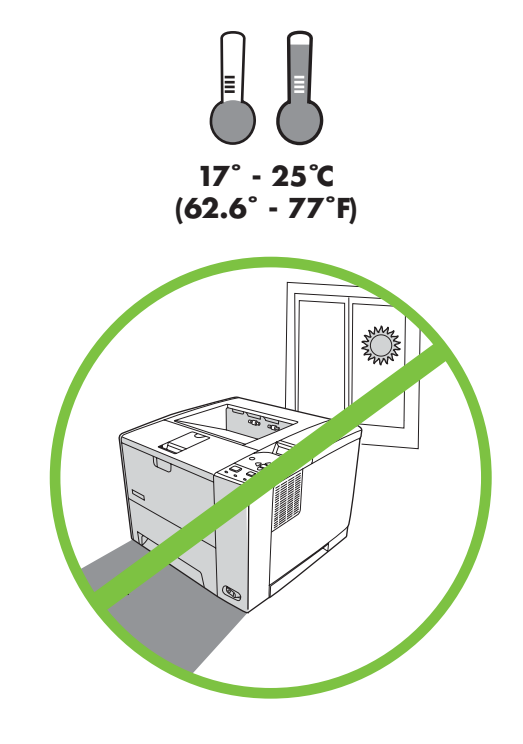

Розміщуйте принтер на стійкій поверхні в добре провітрюваному незапиленому місці.

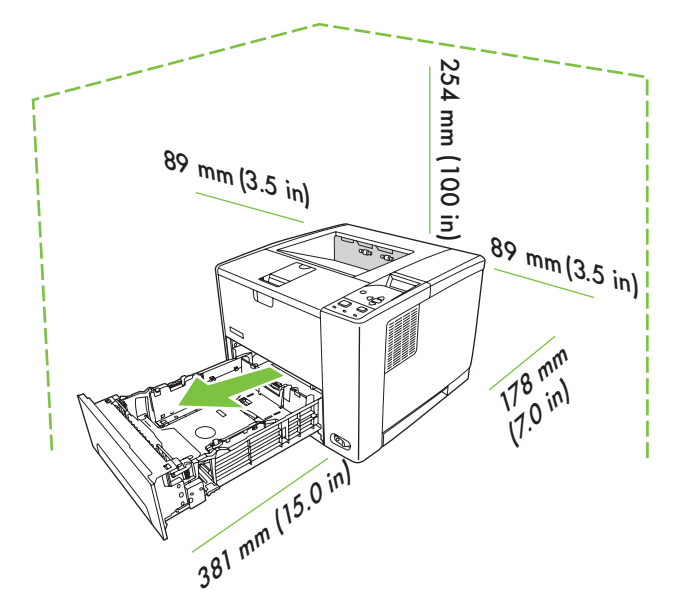

**22**

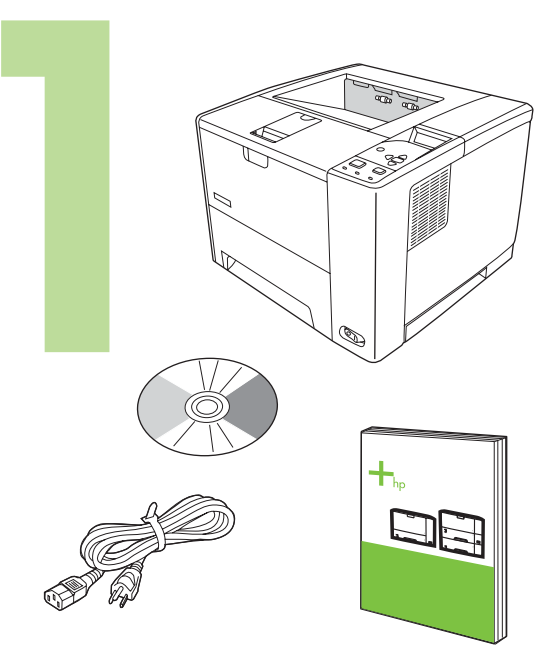

Q7817A

Перевірте вміст коробки.

Зніміть стрічку і картонну рамку з лотка 3, якщо він входить в комплект.

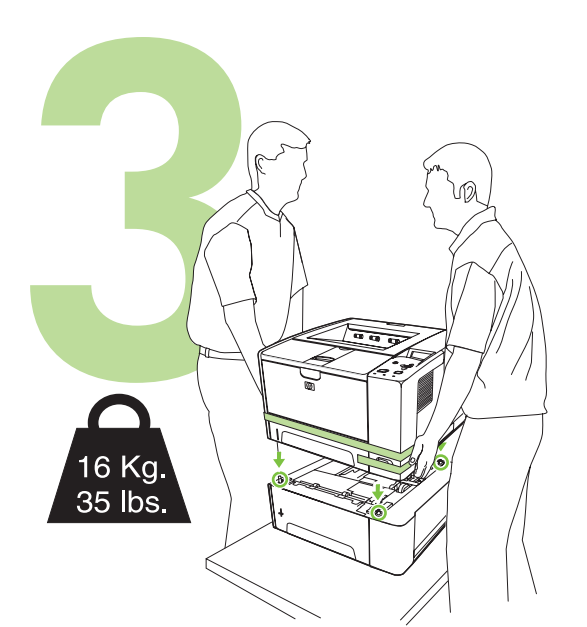

Якщо у комплект принтера входить лоток 3, встановіть принтер зверху на лоток.

Повністю зніміть усі оранжеві стрічки.

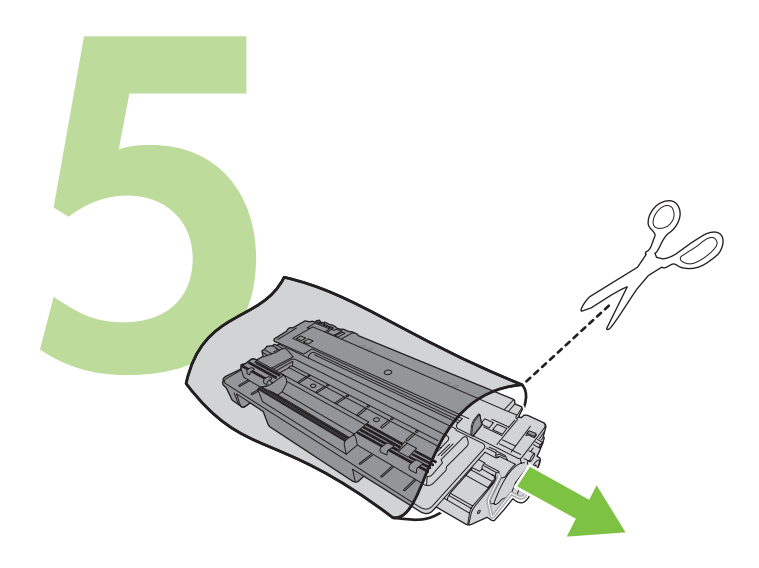

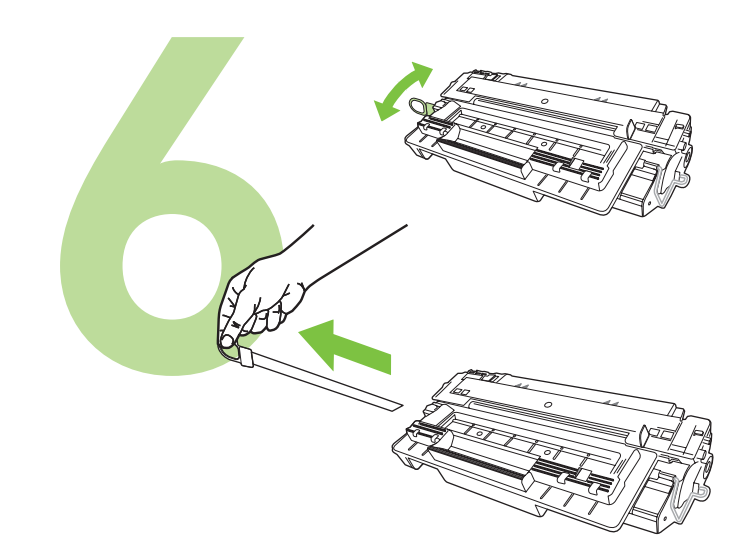

Вийміть картридж з пакування.

Зніміть пломби та стрічку з картриджа.

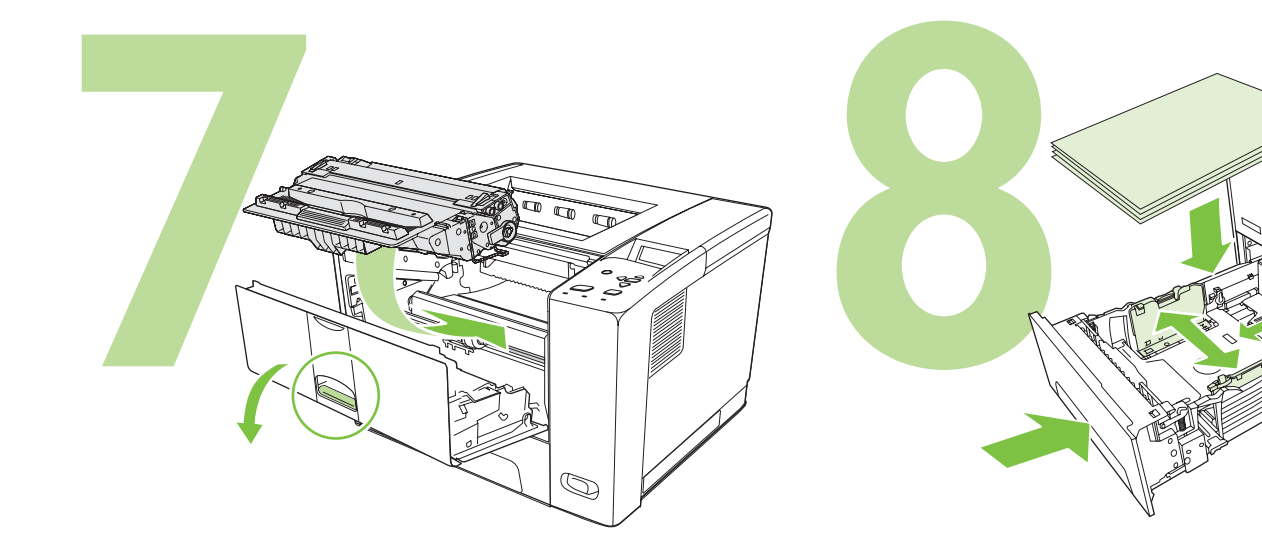

Завантажте папір і закрийте лотки.

Встановіть картридж.

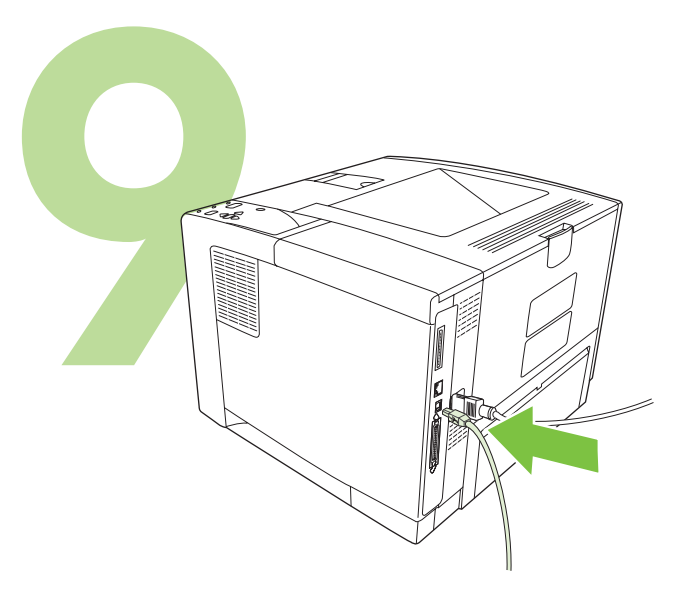

9.1) Встановлюючи мережевий принтер, під'єднайте мережевий кабель.

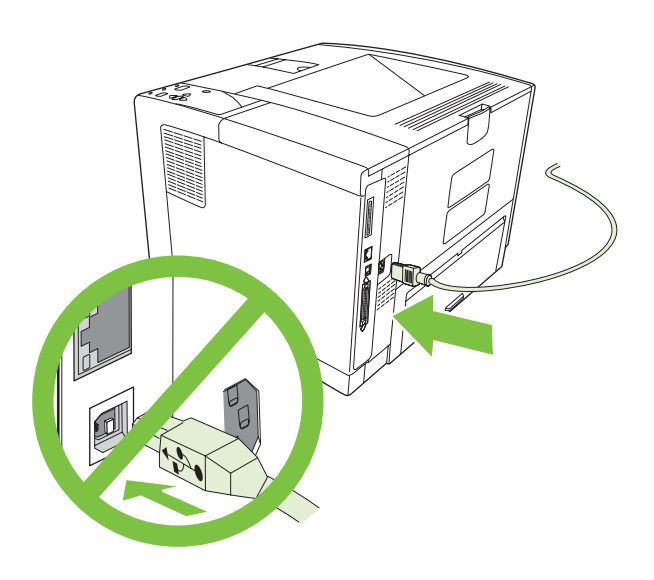

9.2) Не під'єднуйте кабель USB. Не під'єднуйте кабель USB, доки не з'явиться відповідне повідомлення під час встановлення програмного забезпечення.

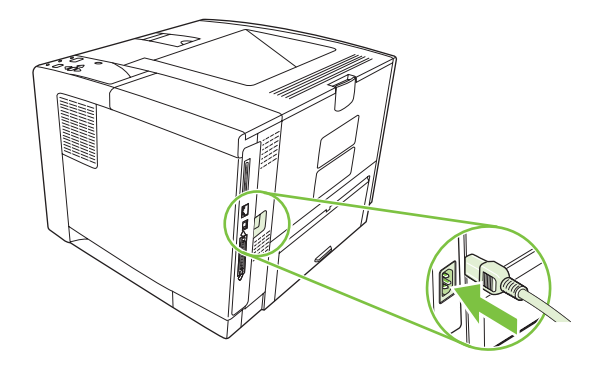

9.3) Під'єднайте кабель живлення.

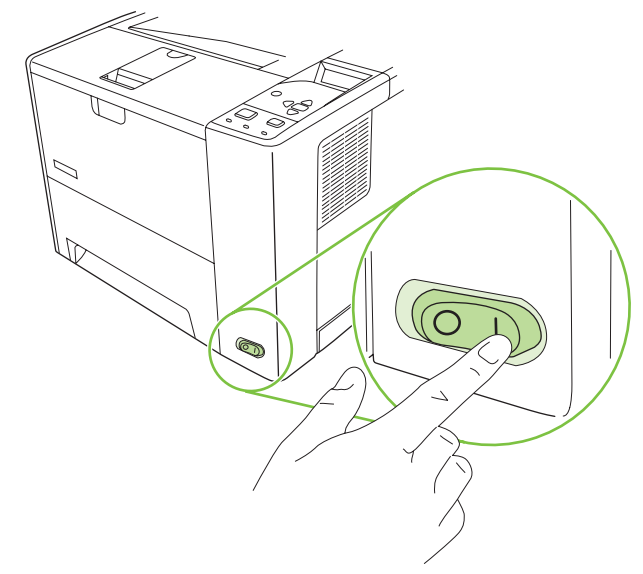

#### 9.4) Увімкніть принтер.

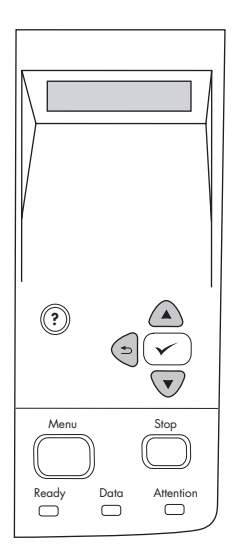

**9.5)** Коли на панелі керування з'явиться відповідна підказка, введіть мову, дату та час.

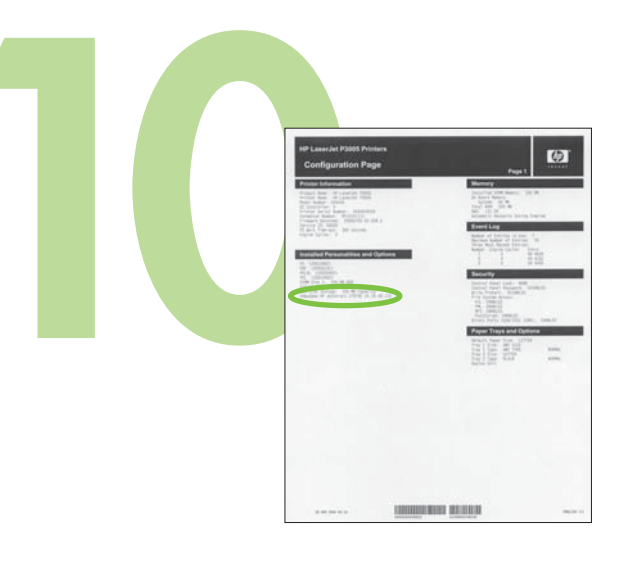

10.1) У разі під'єднання до мережі, надрукуйте сторінку звіту про конфігурацію та перевірте, чи правильно вказана IP-адреса. На панелі керування натисніть Menu (Меню), Information (Інформація) та Print Configuration (Звіт про конфігурацію).

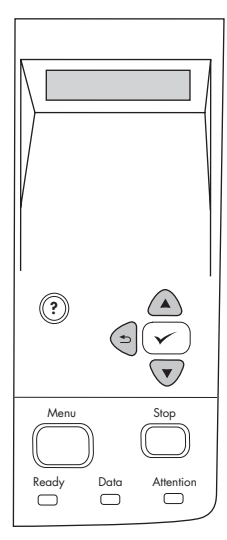

**Примітка:** Деякі мережі надають IP-адресу автоматично. Якщо замість IP-адреси з'являється ряд нулів, перевірте під'єднання до мережі і перейдіть до пункту 10.2.

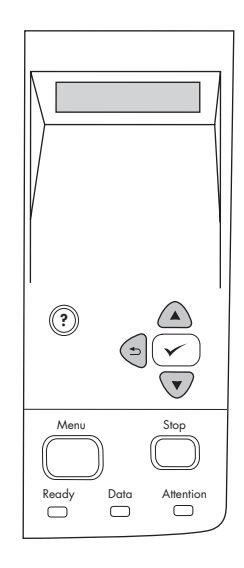

10.2) Введіть IP-адресу (за потреби). На панелі керування натисніть кнопку **Меню**. Виберіть і натисніть Configure Device (Налаштувати пристрій), I/O, після чого натисніть **Embedded Jetdirect** (Вбудований Jetdirect).

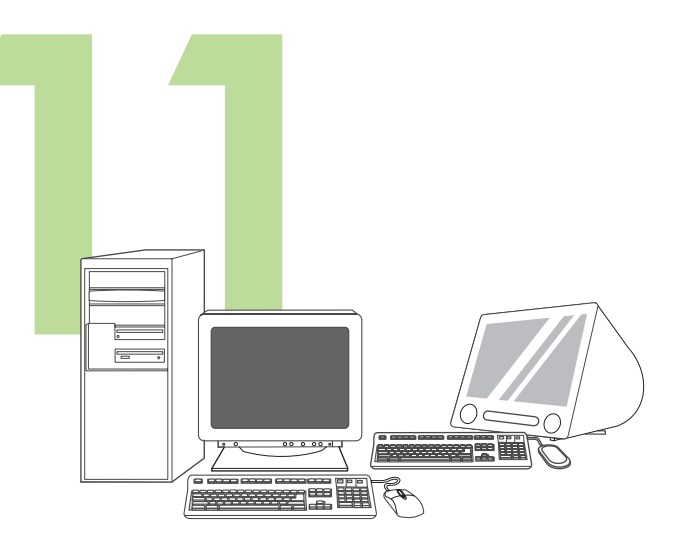

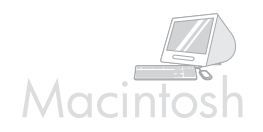

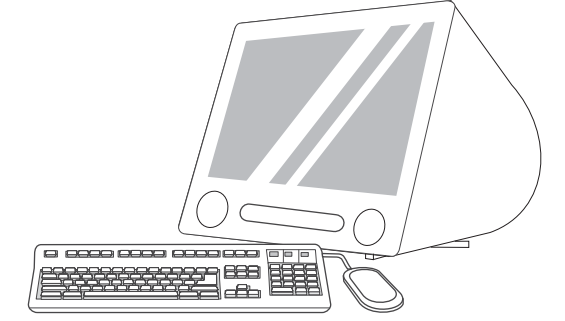

Підготовка до встановлення програмного забезпечення. Компанія НР радить закрити усі необов'язкові програми, перш ніж встановлювати програмне забезпечення для друку.

Для отримання інструкцій з встановлення програмного забезпечення на комп'ютері Macintosh перейдіть до кроку 13 на стор. 28.

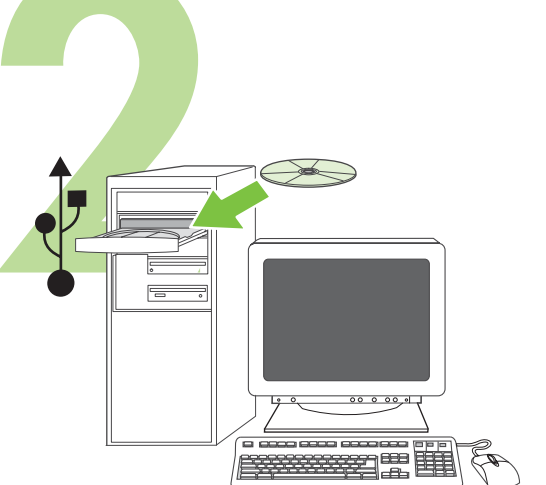

Встановіть програмне забезпечення. 12.1) Вставте компакт-диск, який постачасться з принтером. У вікні автозапуску натисніть кнопку Install Printer (Встановити принтер). Буде запущено майстер встановлення. Примітка: Якщо вікно автозапуску не з'явилося, натисніть Start (Пуск) і Run (Виконати). Введіть X:SETUP (замінивши "Х" на літеру пристрою читання компакт-дисків) і натисніть OK.

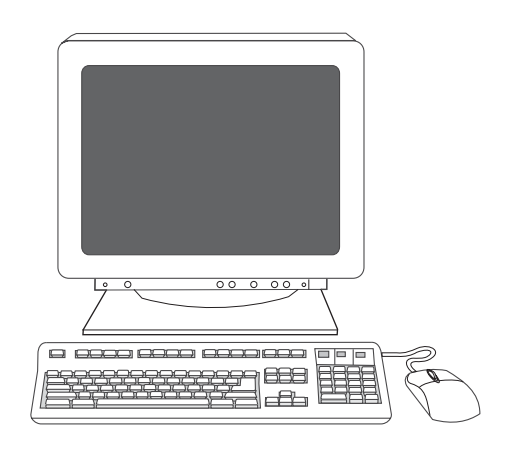

12.2) Дотримуйтесь вказівок у вікні майстра встановлення.

нська

 $27$ 

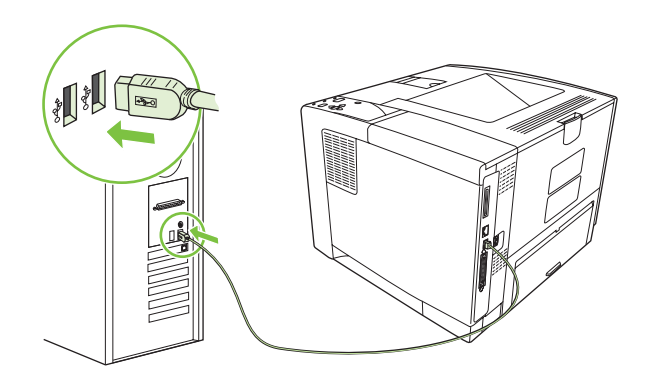

12.3) Коли з'явиться відповідне повідомлення, під'єднайте кабель USB до комп'ютера. Примітка: HP не рекомендує використовувати USB-концентратори. Використовуйте кабель USB довжиною не більше 2 метрів.

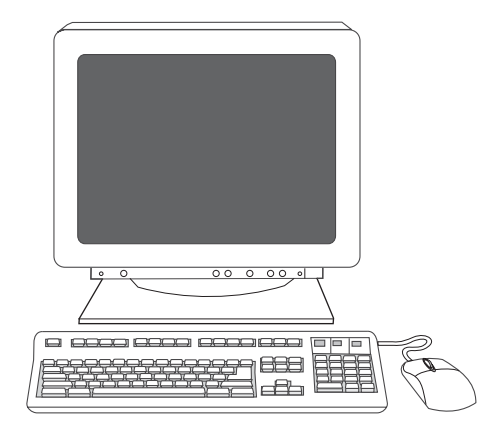

12.4) Натисніть Finish (Завершити). Якщо з'явиться відповідний запит, перезавантажте комп'ютер. Перейдіть до кроку 14 на стор. 29.

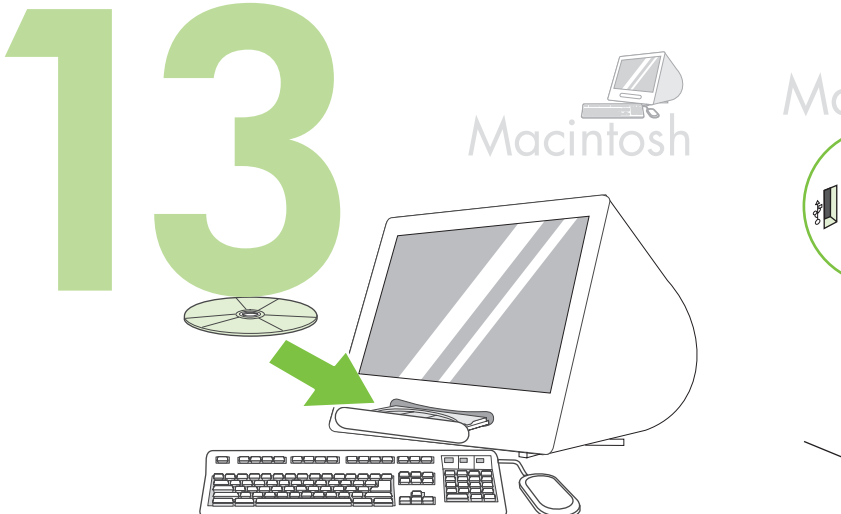

Під'єднання до комп'ютера Macintosh. 13.1) Вставте компакт-диск у пристрій читання компакт-дисків та запустіть програму встановлення. Виконайте просте встановлення (Easy). Примітка: Встановіть програмне забезпечення перед тим, як під'єднувати кабель USB.

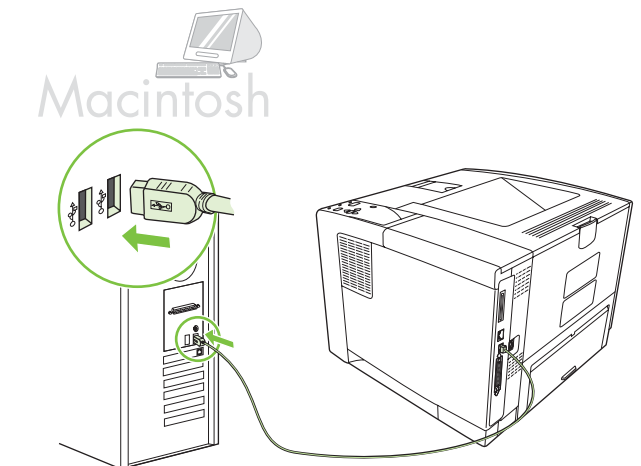

13.2) З'єднайте принтер і комп'ютер за допомогою кабелю USB. Примітка: НР не рекомендує використовувати USB-концентратори. Використовуйте кабель USB довжиною не більше 2 метрів. Важливо: Виконуйте дії кроків 13.3-13.7 лише в тому випадку, якщо USB кабель було під'єднано до встановлення програмного забезпечення. В іншому випадку, перейдіть до кроку 14 на стор. 29.

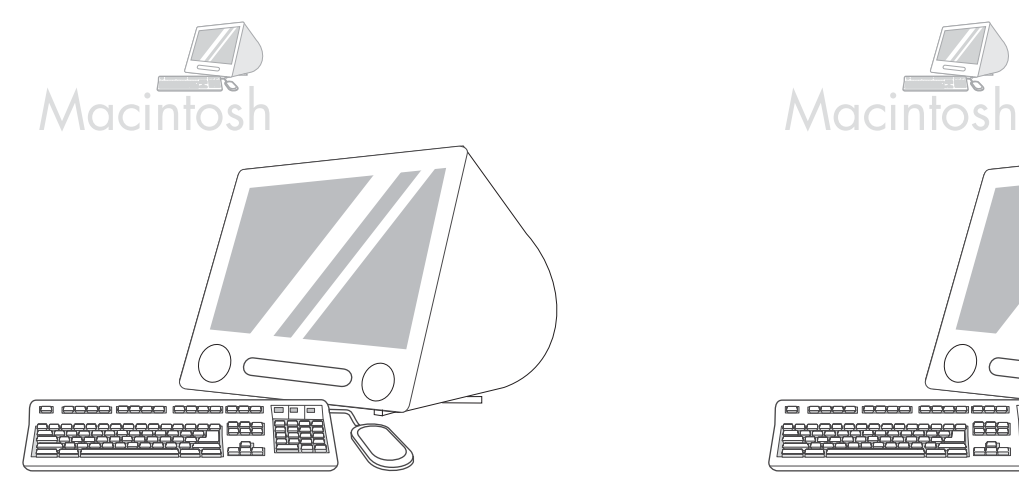

13.3) В меню Apple System Preferences (Системні вподобання Apple) (знаходиться у випадному меню Apple) натисніть **Print** (Друкувати), після чого натисніть вкладку Printing (Друк) вгорі вікна. 13.4) Щоб додати принтер, клацніть піктограму "+" для запуску браузера принтерів. За замовчуванням браузер принтерів відображає принтери, що під'єднані через з'єднання USB, Bonjour та мережу AppleTalk.

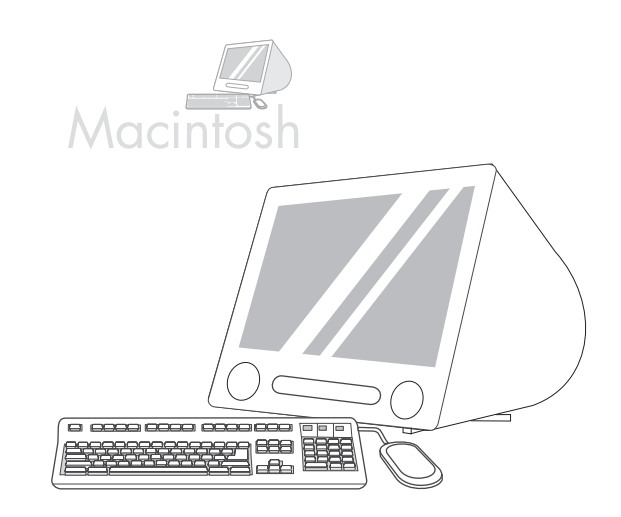

**13.5)** У вікні браузера принтерів виберіть принтер НР. Примітка: Якщо програмне забезпечення HP встановлено, програмне забезпечення повинно автоматично налаштуватися для Macintosh OS X вер. 10.4.

Українська

Українська

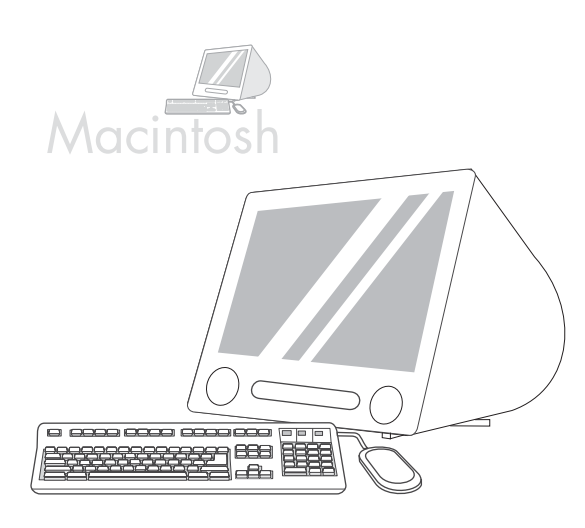

**13.6)** Натисніть Add (Додати), щоб створити список принтерів, після чого виконайте вказівки підказки, щоб вручну налаштувати можливості принтера. Примітка: Можливо, для Macintosh OS X вер. 10.2 та вер. 10.3 потрібно буде вибрати модель принтера вручну з відповідного випадного меню. 13.7) У полі Model Name (Назва моделі) виберіть принтер, натисніть Add (Додати) і перейдіть до кроку 14.

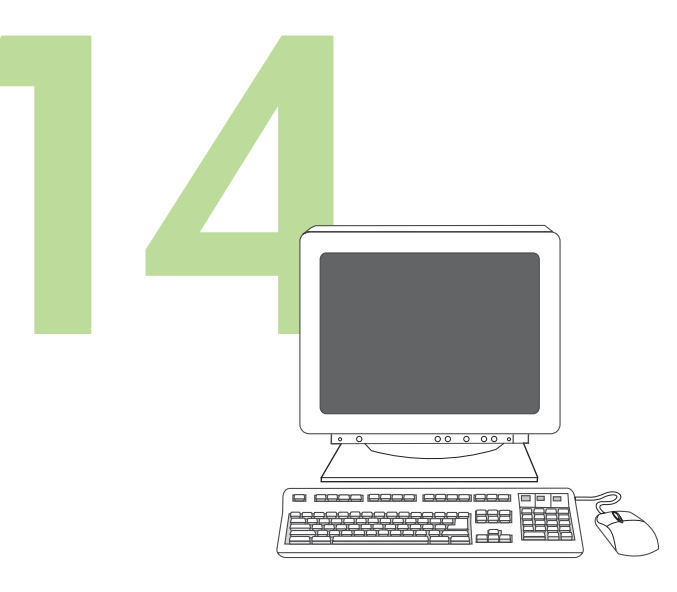

Перевірка правильності встановлення програмного

**забезпечення.** Надрукуйте сторінку з будь-якої програми, щоб переконатися, що програмне забезпечення встановлено правильно. Примітка: Якщо не вдалося надрукувати сторінку, перевстановіть програмне забезпечення. Якщо навіть після повторного встановлення не вдається надрукувати сторінку, відвідайте веб-сторінку за адресою www.hp.com/support/LJP3005.

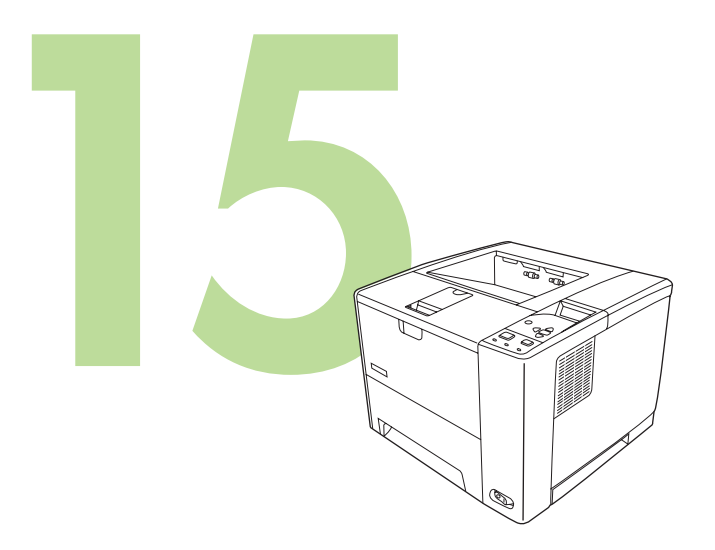

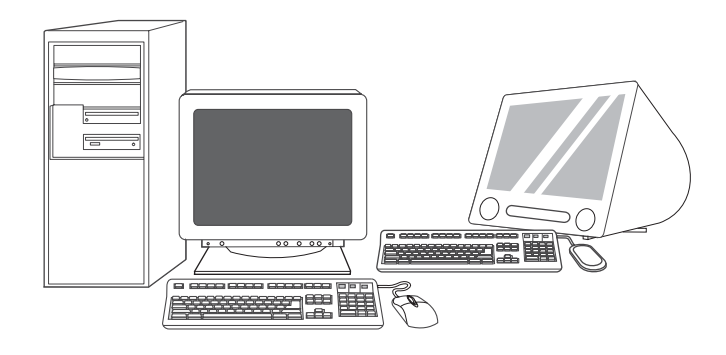

Вітаємо! Принтер готовий до використання. Посібник користувача знаходиться на компакт-диску. Для отримання додаткової інформації або технічної підтримки завітайте на сторінку

www.hp.com/support/LJP3005.

Примітка: Збережіть коробки та пакувальні матеріали на випадок потреби транспортування принтера.

Ресстрація принтера. Зареєструвати пристрій можна на www.register.hp.com. Це найшвидший і найпростіший спосіб реєстрації, яка дає доступ до наступної інформації: оновлення послуг з технічної підтримки, розширені можливості обслуговування, ідеї та способи використання нового принтера НР та новини про найновіші технології.

### Усунення несправностей

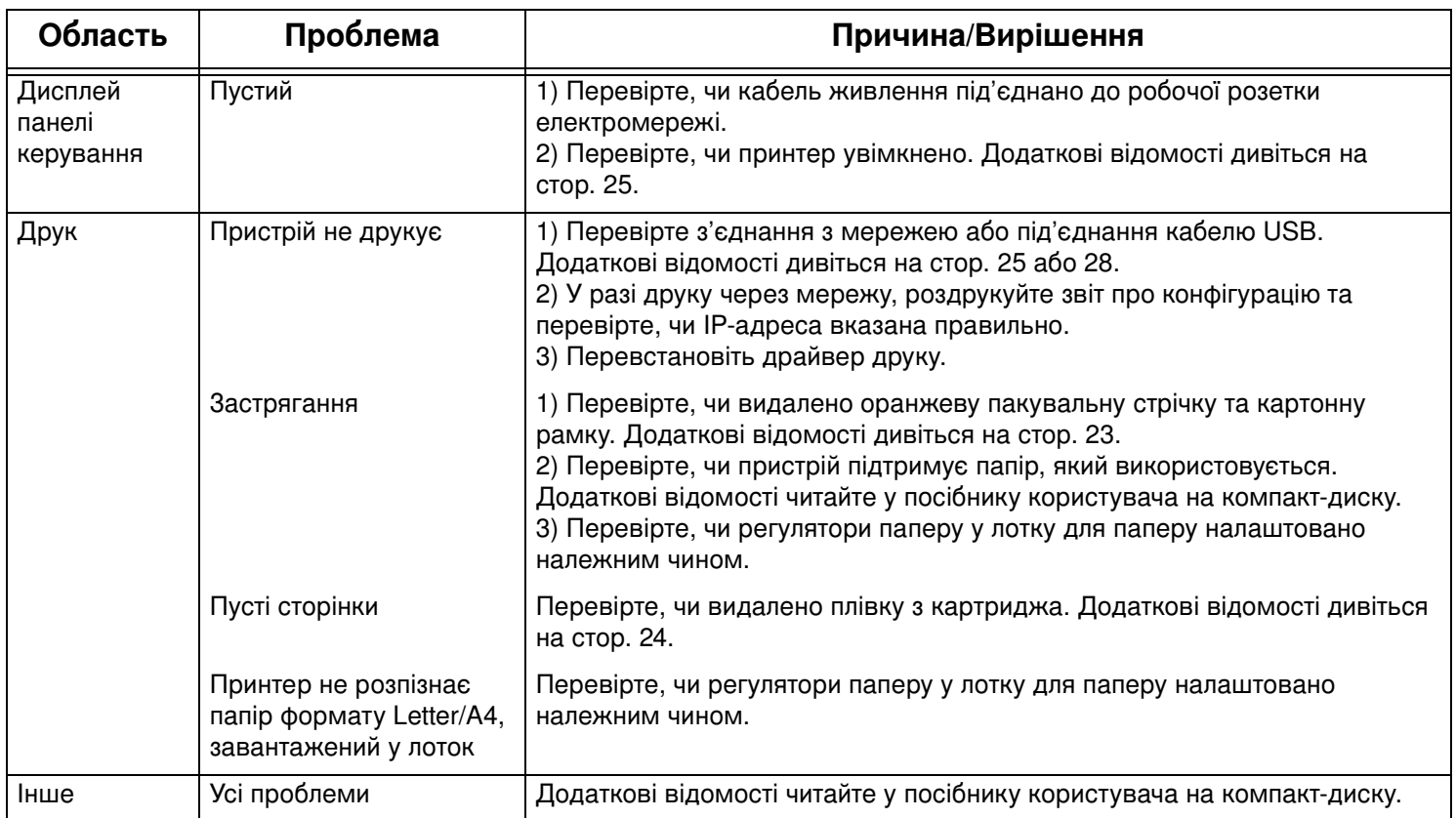

© 2006 Hewlett-Packard Development Company, L.P.

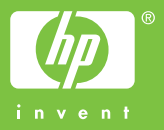

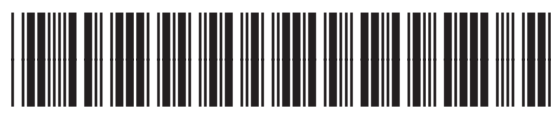

Q7812-90943